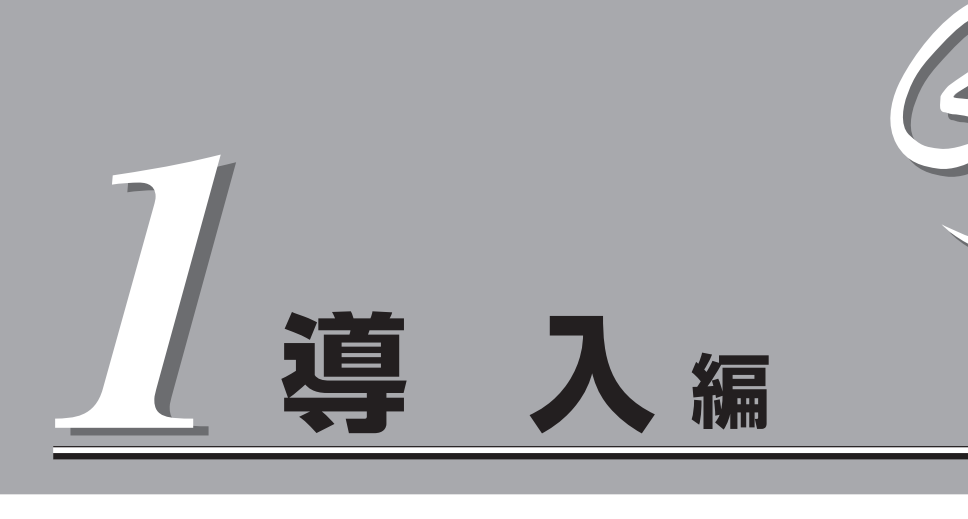

Expressサーバや添付のソフトウェアの特長、導入の際に知っておいていただきたい事柄について説明し ます。また、セットアップの際の手順を説明しています。ここで説明する内容をよく読んで、正しくセッ トアップしてください。

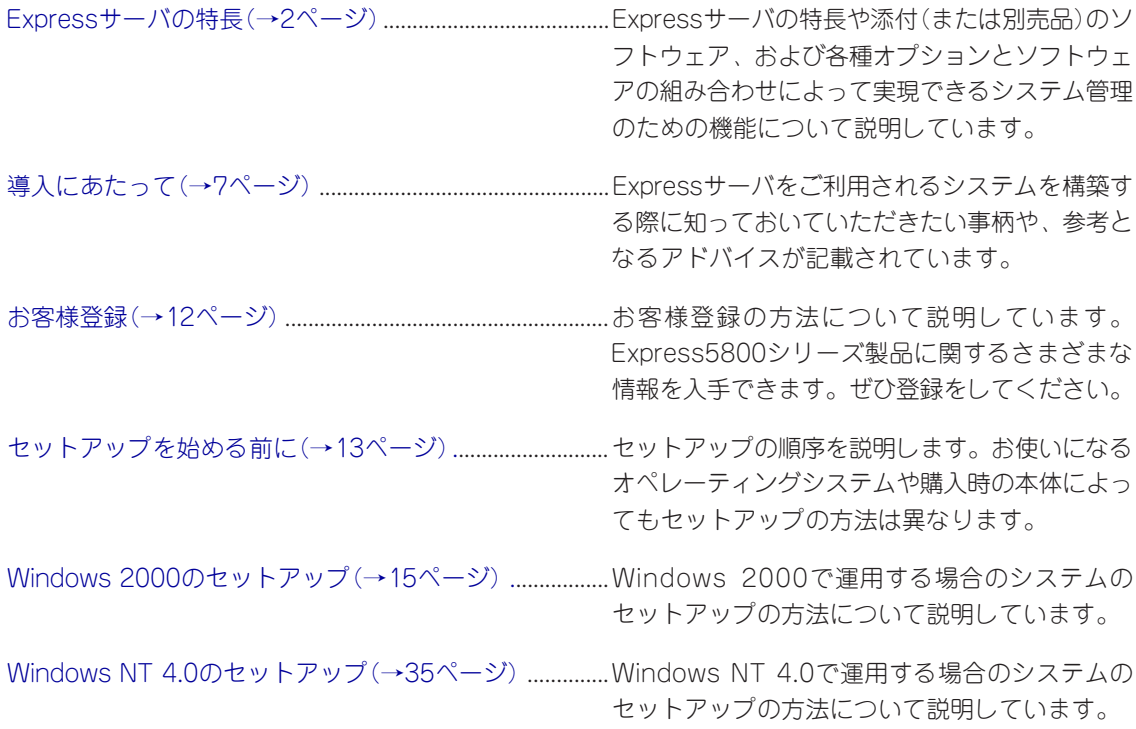

# <span id="page-1-0"></span>**Expressサーバの特長**

お買い求めになられたExpressサーバの特長を次に示します。

# 性能

- Intel<sup>®</sup> Pentium<sup>®</sup> III Processor (1BGHz) 搭載
- 高速100BASE-TX/10BASE-Tインタ フェース(100Mbps/10Mbps対応)
- 高速ディスクアクセス(Ultra 160 SCSIx2)

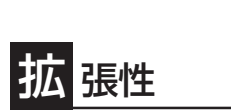

- PCIバス(64-bit)を2スロット装備
- 最大4GBの大容量メモリ
- 最大2マルチプロセッサまでアップグレード可能
- ネットワークポートを2チャネル標準装備
- USB対応(Windows NT 4.0では対応したドライバが必要)

# 高 信頼性

- メモリ監視機能(1ビットエラー訂正/2ビットエ ラー検出)
- メモリ/CPU縮退機能(障害を起こしたデバイスの 論理的な切り離し)
- ⓦ バスパリティエラー検出
- ⓦ 温度検知
- ⓦ 異常通知
- 内蔵ファン回転監視機能
- 内部電圧監視機能
- ディスクアレイ(オプションでサポート)
- オートリビルド機能(ホットスワップ対応)
- BIOSパスワード機能
- ⓦ フロントベゼルによるセキュリティロック

# 理機能

- ESMPROシリーズ
- ⓦ MWA(Management Workstation Application)
- ディスクアレイユーティリティ(数種類)

保 守機能

- オフライン保守ユーティリティ
- DUMPスイッチによるメモリダンプ機能

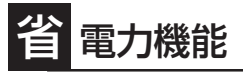

スリープ機能(Windows 2000のみ)

# ぐに使える

- Microsoft® Windows® 2000 日本語版/ Microsoft® Windows NT® 4.0 日本語版インス トール済み(ビルド・トゥ・オーダーの場合)
- ハードディスクはケーブルを必要としないワン タッチ取り付け(ホットスワップ対応)

# 豊 富な機能搭載

- グラフィックスアクセラレータ「RAGE XL」採用
- El Torito Bootable CD-ROM(no emulation mode)フォーマットをサポート
- POWERスイッチマスク
- ソフトウェアPower Off
- リモートパワーオン機能
- AC-LINK機能
- コンソールレス機能

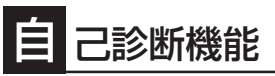

- ⓦ Power On Self-Test(POST)
- **システム診断(T&D)ユーティリティ**

## 利なセットアップユーティリティ

- EXPRESSBUILDER (システムセットアップユーティリティ)
- ExpressPicnic(セットアップパラメータFD作成ユーティリティ)
- SETUP(BIOSセットアップユーティリティ)
- SCSISelect(SCSIデバイスユーティリティ)

Expressサーバでは、高い信頼性を確保するためのさまざまな機能を提供しています。 各種リソースの冗長化や、ディスクアレイなどといったハードウェア本体が提供する機能 と、サーバ本体に添付されているESMPROなどのソフトウェアが提供する監視機能との連 携により、システムの障害を未然に防止または早期に復旧することができます。

また、停電などの電源障害からサーバを守る無停電電源装置、万一のデータ損失に備えるた めのバックアップ装置などといった各種オプション製品により、さらなる信頼性を確保する ことができます。

各機能はそれぞれ以下のハードウェア、およびソフトウェアにより実現しています。

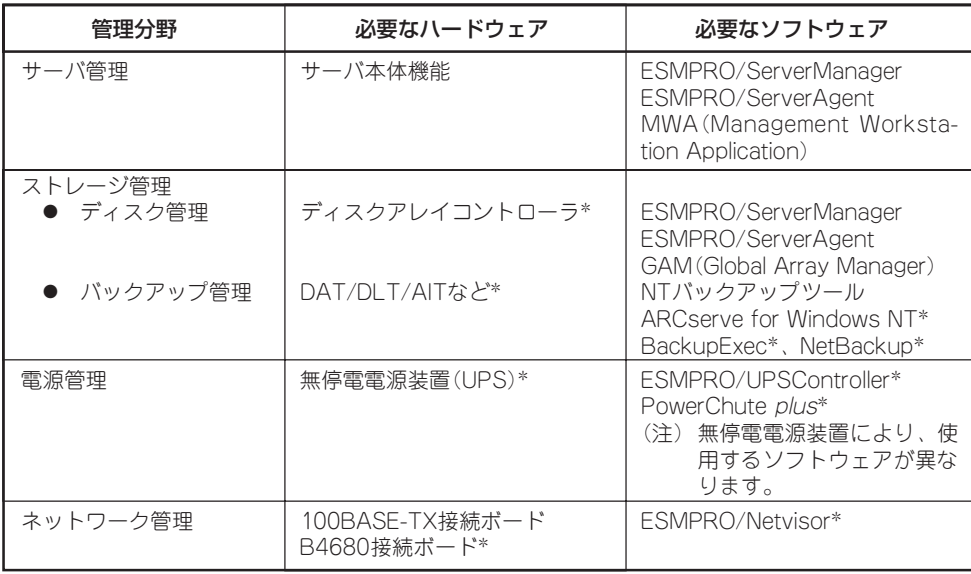

\* オプション製品。

### サーバ管理

Expressサーバはシステムボード上に標準でシステム監視チップを搭載しており、サーバに 内蔵されている以下の各種リソースを監視します。これらのハードウェア機能とExpress サーバ管理用ソフトウェア「ESMPRO/ServerManager」、「ESMPRO/ServerAgent」が連 携し、サーバの稼動状況などを監視するとともに万一の障害発生時にはただちに管理者へ通 報します。

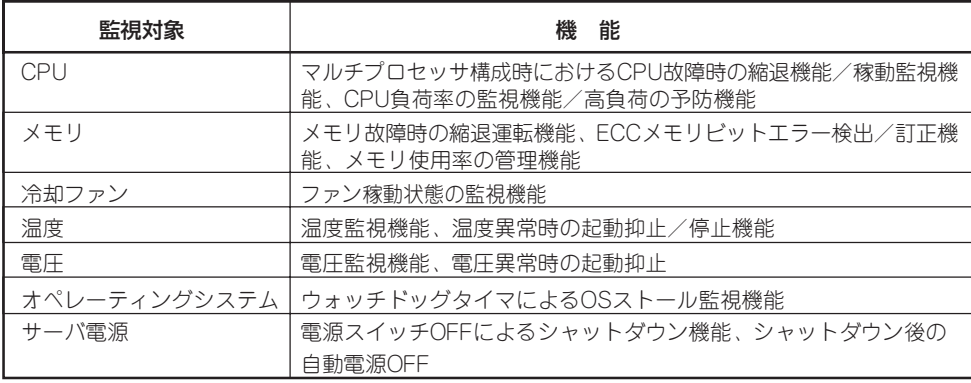

また、MWA(Management Workstation Application)により、サーバ上でオペレーティン グシステムが稼動していない状態でのリモート操作/保守を管理PCから行ったり、リモート パワーオン機能により、リモートのPC上からExpressサーバの電源を投入したりすることが できます。

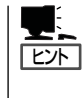

ESMPRO/ServerManager、ESMPRO/ServerAgent、MWA(Management Workstation Application)は、Expressサーバに標準で添付されています。

各ソフトウェアのインストール方法や使用方法は、各ソフトウェアの説明を参照してくださ い。

### ストレージ管理

大容量のストレージデバイスを搭載・接続できるExpressサーバを管理するために次の点に ついて留意しておきましょう。

### ディスク管理

ハードディスクの耐障害性を高めることは、直接的にシステム全体の信頼性を高めることに つながると言えます。Expressサーバが提供するディスクアレイコントローラ(オプション) を使用することにより、ハードディスクをグループ化して冗長性を持たせることでデータの 損失を防ぐとともに、ハードディスクの稼働率を向上することができます。

また、Global Array Manager(「GAM」と略します。Mylexディスクアレイコントローラ用管 理ソフトウェアです。)とESMPRO/ServerManager、ESMPRO/ServerAgentとの連携に より、ディスクアレイの状況をトータルに監視し、障害の早期発見や予防措置を行い、ハー ドディスクの障害に対して迅速に対処することができます。

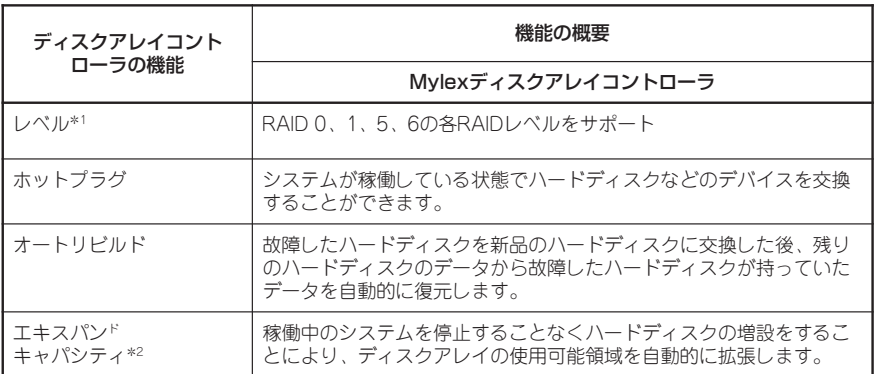

\*1 本体の3.5インチデバイスベイはRAIDO、RAID1に対応しています。

\*2 エクスパンドキャパシティ機能はディスクアレイコントローラの他にディスク増設筐体が必要 です(本装置内部のハードディスクについては機能しません)。

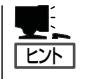

その他、Mylexディスクアレイコントローラ用ソフトウェアとして、自動クリーンアップ ツール、Array Recovery Tool(ART)も提供しています。

ESMPRO/ServerManager、ESMPRO/ServerAgent、Global Array Manager(GAM)、自動 クリーンアップツール、ARTは、Expressサーバに標準で添付されています。ソフトウェア のインストール方法や使用方法は、各ソフトウェアの説明を参照してください。

### バックアップ管理

定期的なバックアップは、不意のサーバのダウンに備える最も基本的な対応です。 Expressサーバには、データバックアップ用の大容量記憶装置と自動バックアップのための 各種ソフトウェアが用意されています。容量や転送スピード、バックアップスケジュールの 設定など、ご使用になる環境に合わせて利用してください。

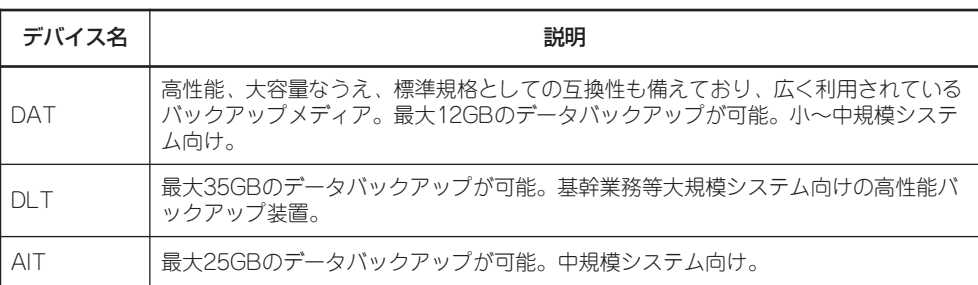

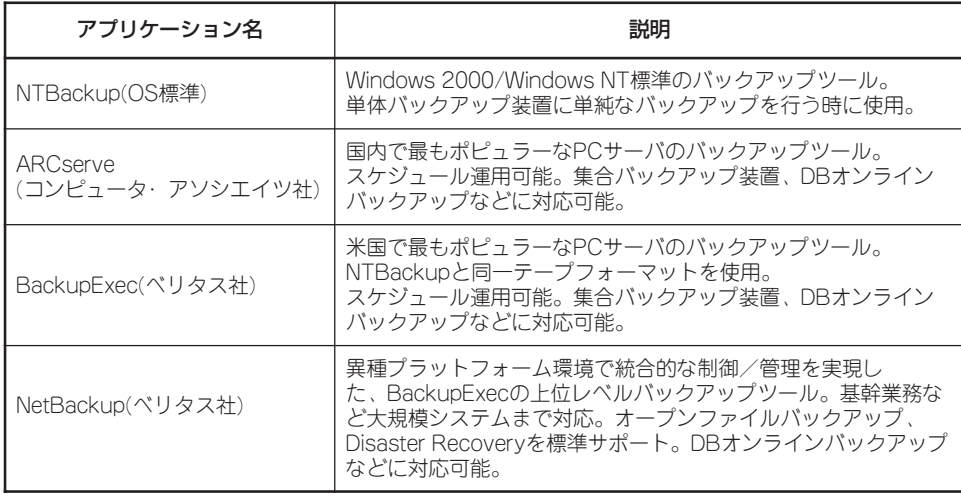

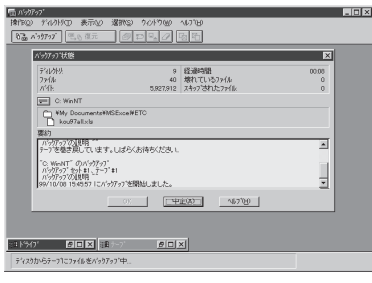

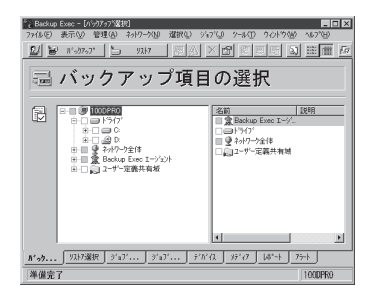

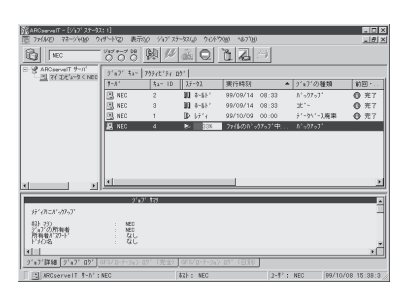

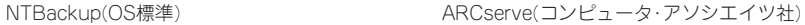

| $ \Box$ $\times$<br>Backup Policy Management (Classes) - NetBackup |                                                                |       |                 |                                  |  |
|--------------------------------------------------------------------|----------------------------------------------------------------|-------|-----------------|----------------------------------|--|
| Class Edit View Window Help                                        |                                                                |       |                 |                                  |  |
| $\blacksquare$ * * * * * * * * * * * * * * *<br>$=$ chich          |                                                                |       |                 |                                  |  |
| All Classes                                                        | testfl: Attributes                                             |       |                 |                                  |  |
| chichi classes<br>日目                                               | Marse                                                          | Type  | Stor.<br>Volu.  | Keyw.                            |  |
| B & Composite of all classes                                       | [iii] test0                                                    | $MS-$ | $x$ tū<br>poolD | $9.0 N - N - - N N - NN$         |  |
| 白@ of backup01                                                     |                                                                |       |                 |                                  |  |
| <b>Ell</b> Attributes<br><b>The Schedules</b>                      |                                                                |       |                 |                                  |  |
| <b>Gilli Files</b>                                                 | test@ 2 Schedules                                              |       |                 |                                  |  |
| <b>Ele</b> Clients                                                 | Name                                                           | Type  |                 | Ret. Fre. Stores. Volum.         |  |
| @ c2 backup01<br>宙                                                 | 49 <sub>5</sub>                                                |       | Full Backup     | 2w 1 We 1                        |  |
| RD daily001<br>庄                                                   | db <sub>sc1</sub>                                              |       |                 | Differential Incr. 2 w. 1 Day 1. |  |
| 南<br>@ daily002                                                    |                                                                |       |                 |                                  |  |
| <b>B</b> monthh-001<br>审                                           | test0: 2 Files<br><b>Pathoane</b> or Directive<br>E DXOTM1.tmp |       |                 |                                  |  |
| ė<br><b>Co</b> test0                                               |                                                                |       |                 |                                  |  |
| TIL Attributes                                                     |                                                                |       |                 |                                  |  |
| <b>The Schedules</b><br><b>Hill Files</b>                          | <b>El EVManual</b>                                             |       |                 |                                  |  |
| 图 Clients                                                          |                                                                |       |                 |                                  |  |
| weekh 001<br>緬<br>寅                                                | testft: 2 Clients                                              |       |                 |                                  |  |
| weekly002<br>南                                                     | Client name                                                    |       | Hardware        | Operating System                 |  |
| d,<br>week-NO3                                                     | <b>Alchichi</b>                                                |       | PG.             | WindowsNT                        |  |
|                                                                    | <b>副malbroa</b>                                                |       | RG              | WindowsNT                        |  |
|                                                                    |                                                                |       |                 |                                  |  |
| For Help, press F1                                                 |                                                                |       |                 | Master Server: chichi Connected  |  |

BackupExec(ベリタス社) MetBackup(ベリタス社)

#### 電源管理

商用電源のトラブルは、サーバを停止させる大きな原因のひとつです。 停電や瞬断に加え、電圧低下、過負荷配電、電力設備の故障などがシステムダウンの要因と なる場合があります。

無停電電源装置(UPS)は、停電や瞬断で通常使用している商用電源の電圧が低下し始める と、自動的にバッテリから電源を供給。システムの停止を防ぎます。システム管理者は、そ の間にファイルの保存など、必要な処理を行うことができます。さらに電圧や電流の変動を 抑え、電源装置の寿命を延ばして平均故障間隔(MTBF)の延長にも貢献します。また、スケ ジュール等によるサーバの自動・無人運転を実現することもできます。

Expressサーバでは、NEC社製多機能UPS(I-UPSPro)と、APC社製Smart-UPSの2種類の 無停電電源装置を提供しており、それぞれESMPRO/UPSController、PowerChute plusで 管理・制御します。

### ネットワーク管理

ESMPRO/ServerManager、ESMPRO/ServerAgentを使用することにより、Express サーバに内蔵されているLANカードの障害や、回線の負荷率等を監視することができます。 また、別売のESMPRO/Netvisorを利用することにより、ネットワーク全体の管理を行うこ とができます。

# <span id="page-6-0"></span>**導入にあたって**

Expressサーバを導入するにあたって重要なポイントについて説明します。

### システム構築のポイント

実際にセットアップを始める前に、以下の点を考慮してシステムを構築してください。

### 運用方法の検討

「Expressサーバの特長」での説明のとおり、Expressサーバでは運用管理・信頼性に関する 多くのハードウェア機能や添付ソフトウェアを備えています。 システムのライフサイクルの様々な局面において、「各ハードウェア機能および添付ソフト ウェアのどれを使用して、どのような運用するか?」などを検討し、それに合わせて必要な ハードウェアおよびソフトウェアのインストール/設定を行ってください。

### 稼動状況・障害の監視、および保守

Expressサーバに標準で添付された「ESMPRO/ServerManager」、「ESMPRO/ ServerAgent」を利用することにより、リモートからサーバの稼動状況や障害の監視を行 い、障害を事前に防ぐことや万一の場合に迅速に対応することができます。 Expressサーバを運用する際は、「ESMPRO/ServerManager」、「ESMPRO/ServerAgent」 を利用して、万一のトラブルからシステムを守るよう心がけてください。

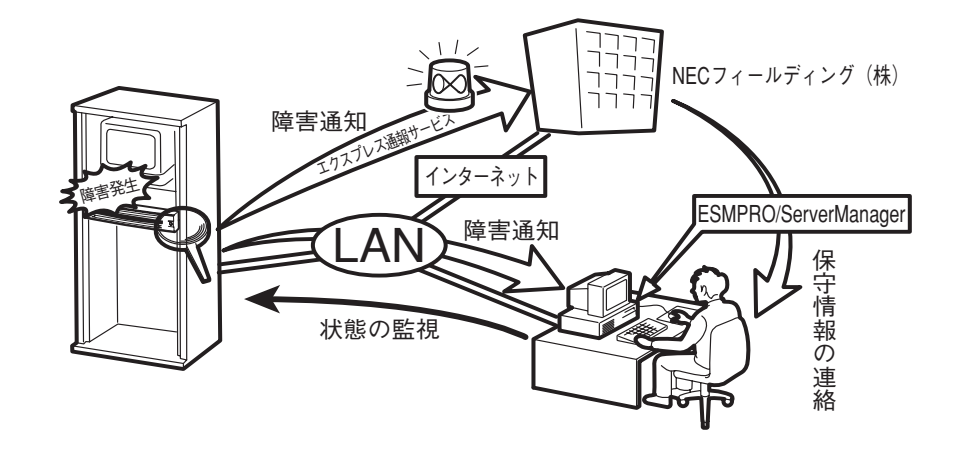

なお、Expressサーバに障害が発生した際に、NECフィールディング(株)がアラーム通報を 受信して保守を行う「エクスプレス通報サービス」を利用すれば、低コストでExpress5800シ リーズの障害監視・保守を行うことができます。

「エクスプレス通報サービス」をご利用することもご検討ください。

### システムの構築・運用にあたっての留意点

システムを構築・運用する前に、次の点について確認してください。

### 出荷時の状態を確認しましょう

お買い求めになられたExpressサーバを導入する前に、Expressサーバの出荷時の状態を確 認しておいてください。

### ● システムやオペレーティングシステムのインストール状態について

Expressサーバでは、ご注文により出荷時の状態に次の3種類があります。

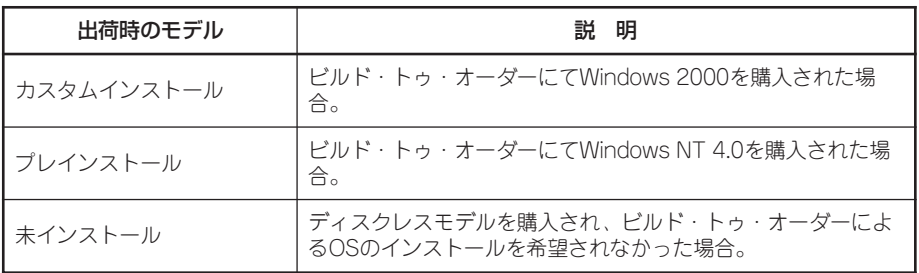

出荷時のオペレーティングシステムのインストール状態により、必要なセットアップ作 業が異なります。14ページの説明に従ってセットアップを行ってください。

### ● パーティション構成について

Expressサーバでは、セットアップすると1台目のディスクの先頭に保守用の領域(保守 用パーティション)が自動的に作成されます。

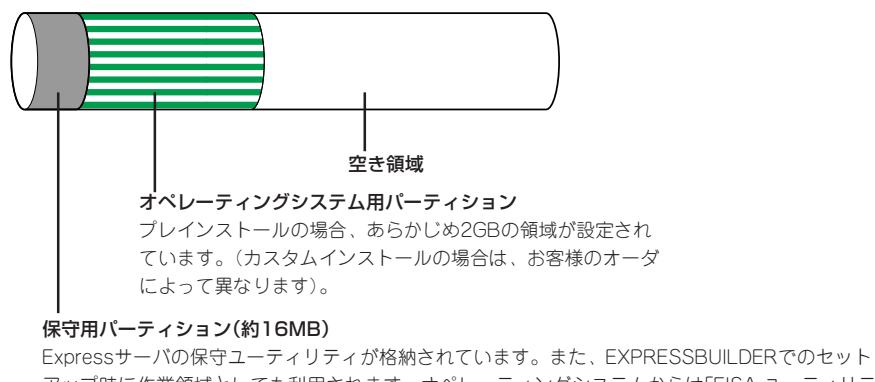

アップ時に作業領域としても利用されます。オペレーティングシステムからは「EISA ユーティリティ」 または「MAINTE\_P」のFATパーティションとして認識されます。

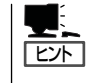

出荷時にオペレーティングシステムがインストールされていない場合は、保守用パー ティションは作成されていません。EXPRESSBUILDERを使ってセットアップをすると 自動的に保守用パーティションを作成することができます。

### セットアップの手順を確認しましょう

システムを構築するにあたり、Expressサーバのセットアップは必要不可欠なポイントで す。

Expressサーバのセットアップを始める前にセットアップをどのような順序で進めるべきか 十分に検討してください。

必要のない手順を含めたり、必要な手順を省いたりすると、システムの構築スケジュールを 狂わせるばかりでなく、Expressサーバが提供するシステム全体の安定した運用と機能を十 分に発揮できなくなります。

#### 1. 運用方針と障害対策の検討

Expressサーバのハードウェアが提供する機能や採用するオペレーティングシステムに よって運用方針やセキュリティ、障害への対策方法が異なります。

「Expressサーバの特長(2ページ)」に示すExpressサーバのハードウェアやソフトウェア が提供する機能を十分に利用したシステムを構築できるよう検討してください。

また、システムの構築にあたり、ご契約の保守サービス会社および弊社営業担当にご相 談されることもひとつの手だてです。

#### 2. ハードウェアのセットアップ

Expressサーバの電源をONにできるまでのセットアップを確実に行います。この後の「シ ステムのセットアップ」を始めるために運用時と同じ状態にセットアップしてください。 詳しくは、13ページに示す手順に従ってください。

ハードウェアのセットアップには、オプションの取り付けや設置、周辺機器の接続に加 えて、内部的なパラメータのセットアップも含まれます。ご使用になる環境に合わせた パラメータの設定はオペレーティングシステムや管理用ソフトウェアと連携した機能を 利用するために大切な手順のひとつです。

#### 3. システムのセットアップ

オプションの取り付けやBIOSの設定といったハードウェアのセットアップが終わった ら、ハードディスクのパーティションの設定やディスクアレイの設定、オペレーティン グシステムや管理用ソフトウェアのインストールに進みます。

#### <初めてのセットアップの場合>

初めてのセットアップでは、お客様が注文の際に指定されたインストールの状態に よってセットアップの方法が異なります。

「カスタムインストール」を指定して購入された場合は、Expressサーバの電源をON にすれば自動的にセットアップが始まります。セットアップの途中で表示される画面 のメッセージに従って必要事項を入力していけばセットアップは完了します。

「プレインストール」を指定して購入された場合か「未インストール」にて購入された場 合は、添付のCD-ROM 「EXPRESSBUILDER」が提供する自動セットアップユーティ リティ「シームレスセットアップ」を使用します。シームレスセットアップでは、はじ めにセットアップに必要な情報を選択・入力するだけであとの作業はシームレス(切 れ目なく)で自動的に行われます。

シームレスセットアップを使用してください。煩雑な作業をシームレスセットアップ が代わって行ってくれます。

### [インストールするOSによってシームレスセットアップの手順が少しだけ変わります]

本装置がサポートしているOSは次のとおりです。

- Microsoft® Windows® 2000 Server 日本語版(以降、「Windows 2000」と呼ぶ)
- Microsoft® Windows® 2000 Advanced Server 日本語版(以降、「Windows 2000」 と呼ぶ)
- Microsoft® Windows NT® Server 4.0 日本語版(以降、「Windows NT 4.0 |と呼ぶ)
- Microsoft® Windows NT® Server 4.0, Enterprise Edition 日本語版(以降、 「Windows NT 4.0 EE」と呼ぶ)
- Microsoft® Windows NT® Server 4.0, Terminal Server Edition(以降、「Windows NT 4.0/TSE」と呼ぶ)

その他のOSをインストールするときはお買い求めの販売店または保守サービス会社にお 問い合わせください。

「Windows 2000」、および「Windows NT 4.0」、「Windows NT 4.0 EE」では、ディス クアレイの設定から管理用ソフトウェアのインストールまでの作業をシームレスセット アップが行います。

「Windows NT 4.0/TSE」では、ディスクアレイの設定から保守用パーティションの作成 までをシームレスセットアップが行います。以降の作業(OSのインストールや設定など)は マニュアルで行います。詳しくは「マニュアルセットアップ」(54ページ)をご覧ください。

#### 4. 障害処理のためのセットアップ

障害が起きたときにすぐに原因の見極めや解決ができるよう障害処理のためのセット アップをしてください。Windows 2000やWindows NT 4.0に関しては本書で説明して います。

#### 5. 管理用ソフトウェアのインストールとセットアップ

出荷時にインストール済みの管理用ソフトウェアや、シームレスセットアップやマニュ アルでインストールしたソフトウェアをお使いになる環境にあった状態にセットアップ します。また、Expressサーバと同じネットワーク上にある管理PCにインストールし、 Expressサーバを管理・監視できるソフトウェアもあります。併せてインストールして ください。詳しくは「ソフトウェア編」をご覧ください。

#### 6. システム情報のバックアップ

保守ユーティリティ「オフライン保守ユーティリティ」を使ってExpressサーバのマザー ボード上にある設定情報のバックアップを作成します。マザーボードの故障などによる パーツ交換後に以前と同じ状態にセットアップするために大切な手順です。詳しくは34 ページをご覧ください。

### 各運用管理機能を利用するにあたって

Expressサーバで障害監視などの運用管理を行うには、Expressサーバに添付された ESMPRO/ServerAgent、ESMPRO/ServerManagerまたは別売の同ソフトウェアが必要 となります。この後で説明するセットアップ手順またはソフトウェアの説明書(別売の場合) に従って各ソフトウェアのインストールおよび必要な設定を行ってください。

各運用管理機能を利用する際には、以下の点にご注意ください。

#### サーバ管理機能を利用するにあたって

- CPU/メモリ縮退機能を利用する場合、およびCPUやメモリを交換した場合は、BIOSの コンフィグレーションが必要です。「システムBIOS(131ページ)」を参照して「CPU Reconfiguration」や「Memory Reconfiguration」の各項目を設定してください。(CPU/ メモリ縮退機能は、出荷時の状態で自動的に働きます。)
- ⓦ サーバの各コンポーネント(CPU/メモリ/ディスク/ファン)の使用状況の監視やオペレー ティングシステムのストール監視など、監視項目によってはESMPRO/ ServerManager、ESMPRO/ServerAgentでしきい値などの設定が必要になります。詳 細は、各ソフトウェアに関する説明やオンラインヘルプなどを参照してください。

#### ストレージ管理機能を利用するにあたって

#### ● ディスクアレイシステムを使用する場合

ディスクアレイシステムの管理を行うには、ディスクアレイコントローラボード(オプ ション)とESMPRO/ServerAgentに加えて次のソフトウェアが必要です。

- GAMドライバ、GAM Serverをインストールしておく必要があります。「ソフトウェ ア編」の「Global Array Manager(GAM)」の説明に従ってGAMドライバ、GAM Serverをインストールしてください。
- Array Recovery Tool(ART)や自動クリーンアップツールを併用することにより、 さらに、ディスク稼働率や予防保守性を高めることができます。Mylex製ディスクア レイシステムを構築する際は、ARTや自動クリーンアップツールも一緒にご利用さ れることをお勧めします。

### ● バックアップファイルシステムを使用する場合

DAT装置を使用する場合は、クリーニングテープを使って定期的にヘッドを清掃するよ う心がけてください。ヘッドの汚れはデータの読み書きエラーの原因となり、データを 正しくバックアップ/リストアできなくなります。テープドライブやテープの状態を監視 する「テープ監視ツール」を使用することをお勧めします。テープ監視ツールについては 「ソフトウェア編」を参照してください。

#### 電源管理機能を利用するにあたって

- ⓦ 無停電電源装置(UPS)を利用するには、専用の制御用ソフトウェア(ESMPRO/ UPSController、PowerChute plus)または、オペレーティングシステム標準のUPSサー ビスのセットアップが必要です。
- ⓦ 無停電電源装置(UPS)を利用する場合、自動運転や停電回復時のサーバの自動起動など を行うにはBIOSの設定が必要です。「システムBIOS(131ページ)」を参照して、 「System Hardware」メニューにある「AC-LINK」の設定をご使用になる環境に合った設定 に変更してください。

<span id="page-11-0"></span>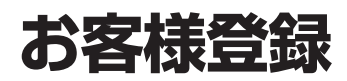

NECでは、製品ご購入のお客様に「Club Express会員」への登録をご案内しております。添付の「お客様登 録申込書」に必要事項をご記入の上、エクスプレス受付センターまでご返送いただくか、Club Expressの インターネットホームページ

#### <http://club.express.nec.co.jp/>

にてご登録ください。

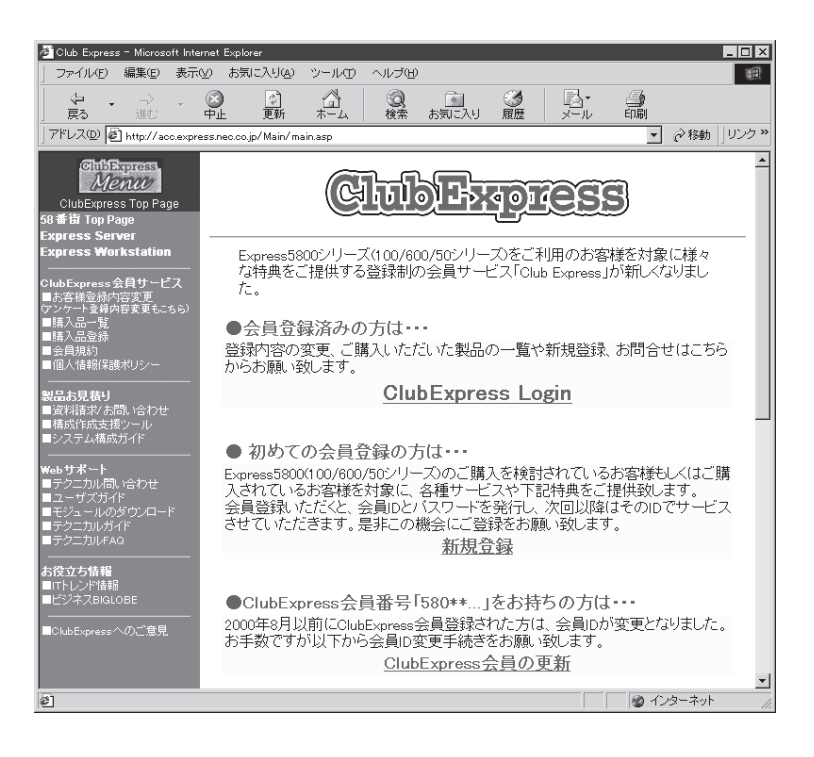

「Club Express会員」のみなさまには、ご希望によりExpress5800シリーズをご利用になる上で役立つ情 報サービスを、無料で提供させていただきます。サービスの詳細はClub Expressのインターネットホーム ページにて紹介しております。是非、ご覧ください。

# <span id="page-12-0"></span>**セットアップを始める前に**

セットアップの順序と参照するページを説明します。セットアップはハードウェアから始めます。

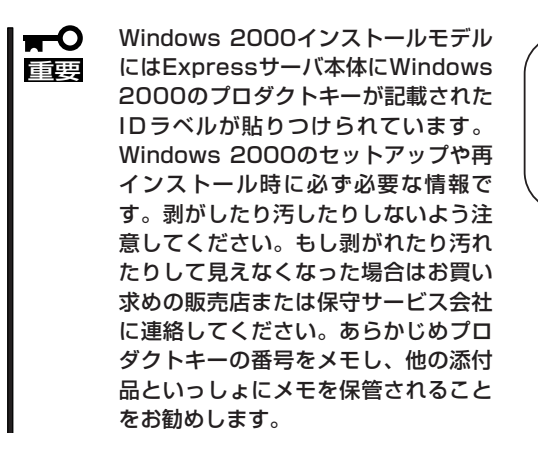

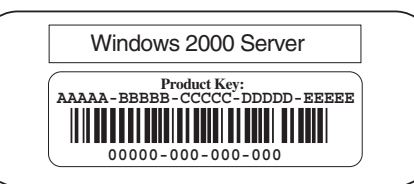

導 入 編

## **ハードウェアのセットアップ**

次の順序でハードウェアをセットアップします。

- 1. ラックを設置する。(→73ページ)
- 2. 別途購入したオプションを取り付ける。(→102ページ)

### $\blacksquare$

Windows 2000/Windows NT 4.0をお使いの環境で次のオプションを増設した場合は、OSの起 動後に次の操作を行ってください。

- DIMMを増設した場合は「ページングファイルサイズ」を設定し直してください。 Windows 2000については30ページを、Windows NT 4.0については48ページを参照してく ださい。
- Windows 2000で運用しているExpressサーバを1CPUから2CPUに増設した場合は、デバイ スマネージャの「コンピュータ」のドライバを「ACPIマルチプロセッサ PC」に変更し、その 後、システムのアップデート(34ページ)を行ってください。
- **3. 2名以上でExpressサーバをラックに取り付ける。(→75ページ)**
- 4. ディスプレイ装置やマウス、キーボードなどの周辺装置をExpressサーバに接続する。(→83ペー ジ)
- 5. 添付の電源コードをExpressサーバと電源コンセントに接続する。(→83ページ)
- 6. Expressサーバの構成やシステムの用途に応じてBIOSの設定を変更する。

133ページに示す設定例を参考にしてください。

### 重要�

使用するOSに合わせて正しく設定してください。BIOSのパラメータには、プラグ・アンド・ プレイをサポートするかどうかなどの項目もあります。また、日付や時間が正しく設定されて いるか必ず確認してください。

## システムのセットアップ

ハードウェアのセットアップを完了したら、お使いになるオペレーティングシステムに合わ せて後述の説明を参照してください。再インストールの際にも参照してください。

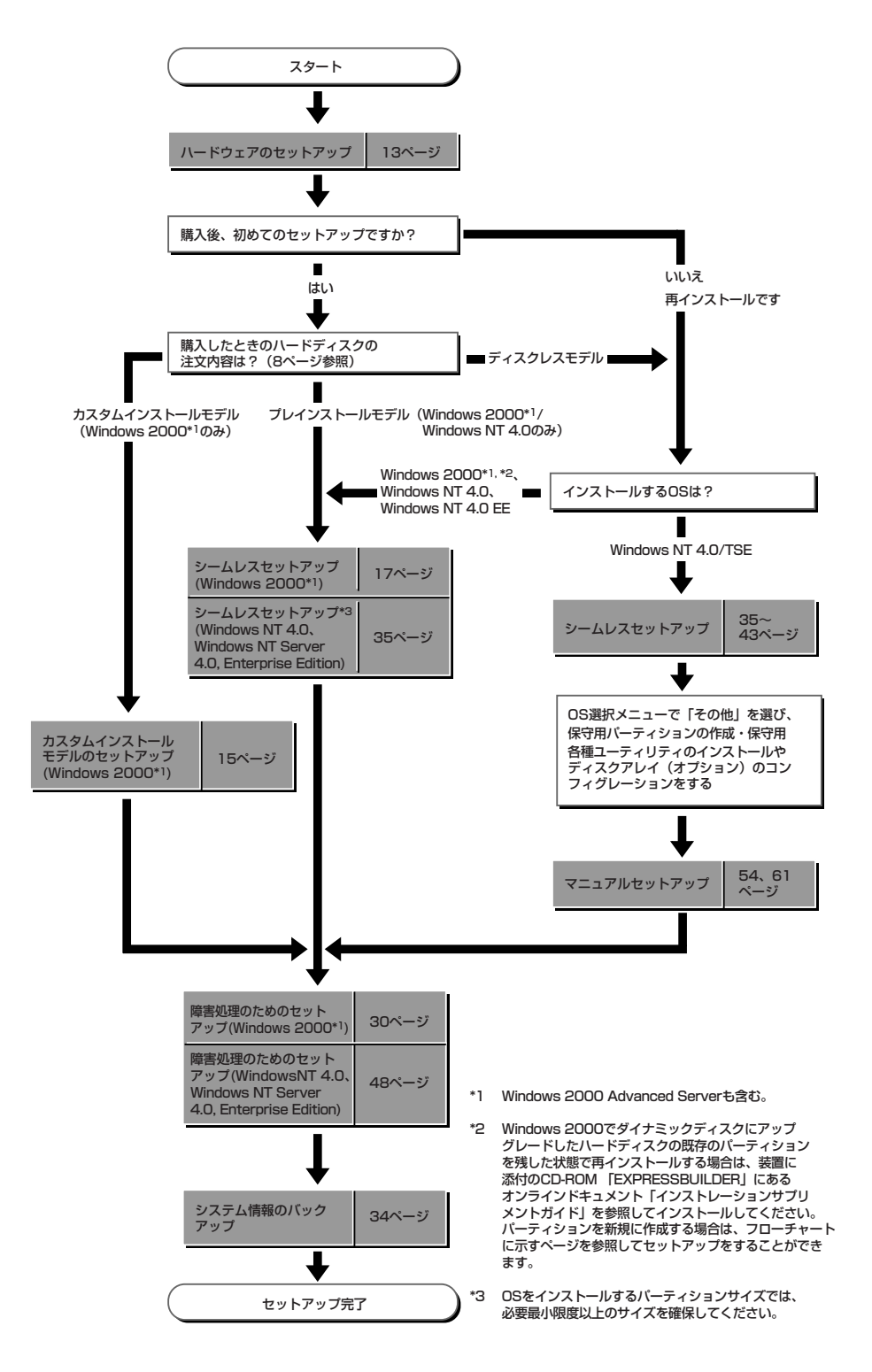

# <span id="page-14-0"></span>**Windows 2000のセットアップ**

ハードウェアのセットアップを完了してから、Windows 2000やシステムのセットアップをします。再イ ンストールの際にも参照してください。

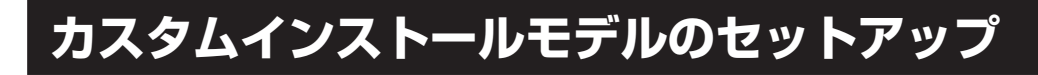

「ビルド・トゥ・オーダー」にて「カスタムインストール」を指定して購入されたExpressサー バのハードディスクは、お客様がすぐに使えるようにパーティションの設定から、OS、 Expressサーバが提供するソフトウェアがすべてインストールされています。

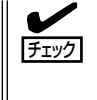

ここで説明する手順は、「カスタムインストール」を指定して購入されたExpressサーバで初 めて電源をONにするときのセットアップの方法について説明しています。再セットアップ をする場合や、その他の出荷状態のセットアップをする場合は、「シームレスセットアップ」 を参照してください。

### セットアップをはじめる前に ~購入時の状態について~

セットアップを始める前に次の点について確認してください。

Expressサーバのハードウェア構成(ハードディ スクのパーティションサイズも含む)やハード ディスクにインストールされているソフトウェア の構成は、購入前のお客様によるオーダー(ビル ド・トゥ・オーダー)によって異なります。 右図は、標準的なExpressサーバのハードディス クの構成について図解しています。

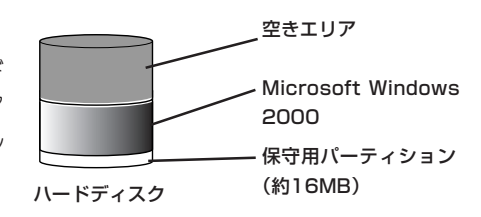

### セットアップの手順

次の手順でExpressサーバを起動して、セットアップをします。

- 1. 周辺装置、Expressサーバの順に電源をONにし、そのままWindows 2000を起動する。 [Windows 2000 Server セットアップ]画面が表示されます。
- 2. [次へ]ボタンをクリックする。 [使用許諾契約]画面が表示されます。
- 3. [同意します]にチェックをして、[次へ]ボタンをクリックする。 以降、使用者名やプロダクトキーなどの設定画面が次々と表示されます。

- 4. 画面の指示に従って必要な設定をする。 セットアップの終了を知らせる画面が表示されます。
- 5. [完了]ボタンをクリックする。 Expressサーバが再起動します。
- 6. 再起動後、システムにログオンする。
- 7. 30ページを参照して障害処理のためのセットアップをする。
- 8. 出荷時にインストール済みのソフトウェアの設定、およびその確認をする。

インストール済みのソフトウェアはお客様が購入時に指定したものがインストールされていま す。例として次のようなソフトウェアがあります。

- ⓦ ESMPRO/ServerAgent
- エクスプレス通報サービス\*
- ⓦ Global Array Manager Server\*
- ⓦ Global Array Manager Client\*
- 自動クリーンアップツール\*
- ⓦ Array RecoveryTool
- ESMPRO/UPSController (本ソフトウェアを購入された場合のみ)\*

上記のソフトウェアで「\*」印のあるものは、お客様でご使用になる環境に合った状態に設定または 確認をしなければならないソフトウェアを示しています。「ソフトウェア編」の「Express本体用バ ンドルソフトウェア」を参照して使用環境に合った状態に設定してください。

9. 34ページを参照してシステム情報のバックアップをとる。

以上でカスタムインストールで購入された本装置での初めてのセットアップは終了です。再 セットアップをする際は「シームレスセットアップ」を使ってください。

## **シームレスセットアップ**

EXPRESSBUILDERの「シームレスセットアップ」機能を使ってExpressサーバをセットアッ プします。

「シームレスセットアップ」とは、ハードウェアの内部的な パラメータや状態の設定からOS(Windows 2000・ Windows NT 4.0・Windows NT 4.0 EE)、各種ユー ティリティのインストールまでを添付のCD-ROM 「EXPRESSBUILDER」を使って切れ目なく(シームレス で)セットアップできるExpress5800シリーズ独自のセッ トアップ方法です。ハードディスクを購入時の状態と異 なるパーティション設定で使用する場合やOSを再インス トールする場合は、シームレスセットアップを使用して ください。煩雑なセットアップをこの機能が代わって行 います。

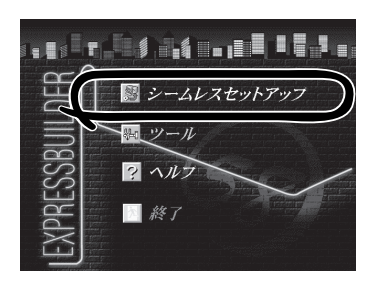

シームレスセットアップは、セットアップを開始する前にセットアップに必要な情報を編集 しフロッピーディスクに保存し、セットアップの際にその情報を逐一読み出して自動的に一 連のセットアップを進めるというものです。このとき使用されるフロッピーディスクのこと を「セットアップパラメータFD」と呼びます。

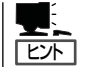

ⓦ 「セットアップパラメータFD」とはシームレスセットアップの途中で設定・選択する情 報が保存されたセットアップ用ディスクのことです。

シームレスセットアップは、この情報を元にしてすべてのセットアップを自動で行いま す。この間は、Expressサーバのそばにいて設定の状況を確認する必要はありません。 また、再インストールのときに前回使用したセットアップパラメータFDを使用すると、 前回と同じ状態にExpressサーバをセットアップすることができます。

- ⓦ セットアップパラメータFDはEXPRESSBUILDERパッケージの中のブランクディスク をご利用ください。
- ⓦ セットアップパラメータFDはEXPRESSBUILDERにある「ExpressPicnic®」を使って事 前に作成しておくことができます。

事前に「セットアップパラメータFD」を作成しておくと、シームレスセットアップの間 に入力や選択しなければならない項目を省略することができます。(セットアップパラ メータFDにあるセットアップ情報は、シームレスセットアップの途中で作成・修正す ることもできます)。Expressサーバの他にWindows 95/98、Windows NT 3.51以降、 またはWindows 2000 で動作しているコンピュータがお手元にある場合は、 ExpressPicnicを利用してあらかじめセットアップ情報を編集しておくことをお勧めし ます。

ExpressPicnicを使ったセットアップパラメータFDの作成方法については、183ページ で説明しています。

### OSのインストールについて

OSのインストールを始める前にここで説明する注意事項をよく読んでください。

### 本装置がサポートしているOSについて

Windows 2000の中でExpress5800/120Ra-1がサポートしているOSは次のとおりです。

- Microsoft® Windows® 2000 Server 日本語版(以降、「Windows 2000」と呼ぶ)
- Microsoft® Windows® 2000 Advanced Server 日本語版(以降、「Windows 2000」と 呼ぶ)

Windows NT 4.0については、この後の項を参照してください。その他のOSをインストー ルするときはお買い求めの販売店または保守サービス会社にお問い合わせください。

### オプションの大容量記憶装置ドライバをインストールする場合

オプションの大容量記憶装置ドライバをインストールする場合は、188ページの「オプショ ンの大容量記憶装置ドライバのインストール」を参照して、セットアップ情報ファイルを作 成してください。

### BIOSの設定について

Windows 2000をインストールする前にハードウェアのBIOS設定などを確認してくださ い。BIOSの設定には、Windows 2000から採用された新しい機能(プラグ・アンド・プレイ やUSBインタフェースへの対応など)に関する設定項目があります。131ページを参照して 設定してください。

### Windows 2000について

Windows 2000は、シームレスセットアップでインストールできます。ただし、次の点に ついて注意してください。

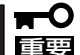

- ⓦ インストールを始める前にオプションの増設やExpressサーバ本体のセットアップ (BIOSやオプションボードの設定)をすべて完了させてください。
	- NECが提供している別売のソフトウェアパッケージにも、インストールに関する説明 書が添付されていますが、本装置へのインストールについては、本書の説明を参照して ください。
	- シームレスセットアップを完了した後に30ページを参照して「メモリダンプの設定」な どの障害処理のための設定をしてください。

### ミラー化されているボリュームへのインストールについて

[ディスクの管理]を使用してミラー化されているボリュームにインストールする場合は、イ ンストールの実行前にミラー化を無効にして、ベーシックディスクに戻し、インストール完 了後に再度ミラー化してください。

ミラーボリュームの作成あるいはミラーボリュームの解除、および削除は[コンピュータの 管理]内の[ディスクの管理]から行えます。

### MO装置の接続について

Windows 2000をインストールするときにMO装置を接続したまま作業を行うと、インス トールに失敗することがあります。MO装置を外してインストールを最初からやり直してく ださい。

### ハードディスクの接続について

OSをインストールするハードディスクを接続しているSCSIコントローラ以外のSCSIコント ローラにハードディスクを接続する場合は、OSをインストールした後から行ってください。

#### 作成するパーティションサイズについて

システムをインストールするパーティションの必要最小限のサイズは、次の計算式から求め ることができます。

1000MB + ページングファイルサイズ + ダンプファイルサイズ 1000MB = インストールに必要なサイズ ページングファイルサイズ(推奨) = 搭載メモリサイズ × 1.5 ダンプファイルサイズ = 搭載メモリサイズ + 12MB

- 重要� ● 上記ページングファイルサイズはデバッグ情報(メモリダンプ)採取のために必要なサイ ズです。ページングファイルサイズの初期サイズを「推奨」値未満に設定すると正確なデ バッグ情報(メモリダンプ)を採取できない場合があります。
	- ⓦ 搭載メモリサイズが4GB以上で、Microsoft Windows 2000 Advanced Server 日本語版をインストールする場合は、ページングファイルサイズを2060MBに設定す ることを推奨します。
	- ⓦ 搭載メモリサイズが2GB以上の場合のダンプファイルサイズは、「2048MB+12MB」 です。

例えば、搭載メモリサイズが512MBの場合、必要最小限のパーティションサイズは、上記 の計算方法から

1000MB + (512MB × 1.5) + (512MB + 12MB) = 2292MB

となります。

ヒント�

シームレスセットアップでインストールしている場合は、2000MB以上のパーティションサ イズを作成してください。

### ディスク構成について(「MAINTE\_P」と表示されている領域について)

ディスク領域に、「MAINTE\_P」と表示された領域が存在する場合があります。

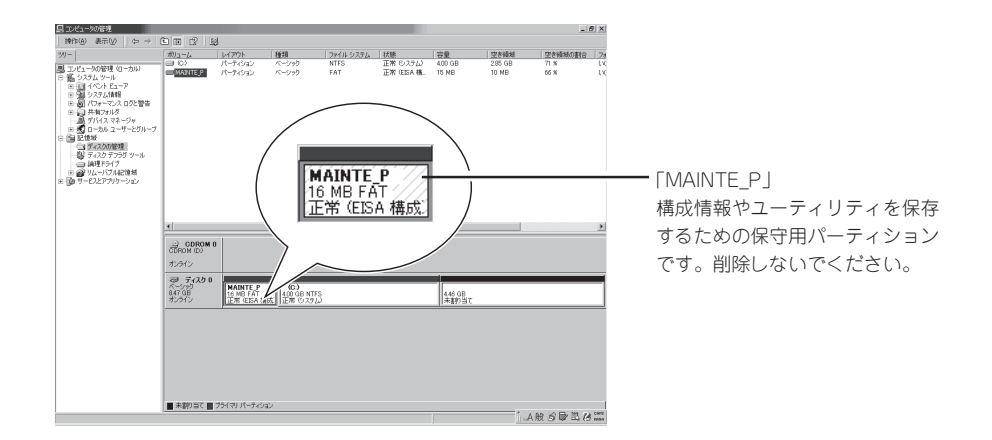

### ダイナミックディスクへアップグレードしたハードディスクへの再インストールについて

ダイナミックディスクへアップグレードしたハードディスクの既存のパーティションを残し たままでの再インストールはできません。

既存のパーティションを残したい場合は、CD-ROM 「EXPRESSBUILDER」に格納されてい るオンラインドキュメント「Microsoft Windows 2000 Server/Microsoft Windows 2000 Advanced Serverインストレーションサプリメントガイド」を参照して再インストールして ください。

インストレーションサプリメントガイドにもダイナミックディスクへのインストールに関す る注意事項が記載されています。

### セットアップの流れ

シームレスセットアップで行うセットアップの流れを図に示します。

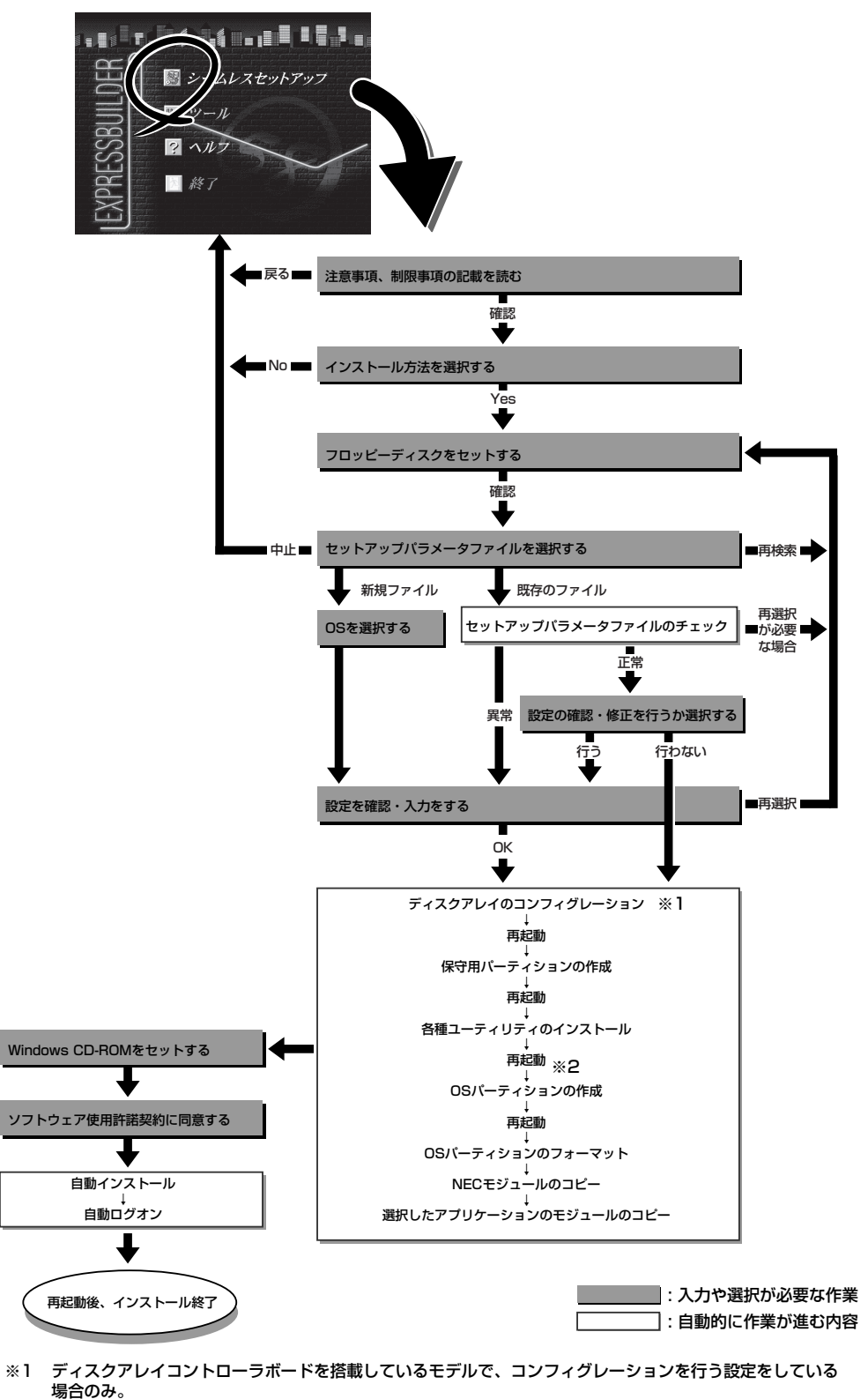

※2 OSの選択で [その他] を選択したときはここで終了する

### セットアップの手順

次にシームレスセットアップを使ったセットアップの手順を説明します。 セットアップパラメータFDを準備してください。事前に設定したセットアップパラメータ FDがない場合でもインストールはできますが、その場合でもMS-DOS 1.44MBフォーマッ ト済みのフロッピーディスクが1枚必要となります。セットアップパラメータFDは EXPRESSBUILDERパッケージの中のブランクディスクを使用するか、お客様でフロッピー ディスクを1枚用意してください。

- ⓦ システムの構成を変更した場合は「システムのアップデート」を行ってください。
- 重要� ⓦ Windows 2000の起動後にグラフィックアクセラレータドライバやネットワークアダ プタなどのドライバの変更、または追加する場合は、オンラインドキュメントの 「Microsoft Windows NT Serverインストレーションサプリメントガイド」を参照 してください。ただし、本装置のネットワークアダプタのドライバはMicrosoft標準の ドライバです。変更または追加する場合は、下記を参照してください。

Microsoft管理コンソールのヘルプ → 「デバイスマネージャ」 →「デバイスドライ バを更新または表示する」 →「デバイスドライバを更新または変更するには」

- 1. 周辺装置、Expressサーバの順に電源をONにする。
- 2. ExpressサーバのCD-ROMドライブにCD-ROM 「EXPRESSBUILDER」をセットする。
- 3. CD-ROMをセットしたら、リセットする(<Ctrl> + <Alt> + <Delete>キーを押す)か、電源を OFF/ONしてExpressサーバを再起動する。

CD-ROMからシステムが立ち上がり、EXPRESSBUILDERが起動します。

4. Expressサーバで使用するキーボードを 選択する。

EXPRESSBUILDERを初めて起動する と、キーボードの選択メニューが現れま す。 このメニューは、1度設定を行うと 以降は表示されません。

しばらくすると「EXPRESSBUILDER トップメニュー」が表示されます。

5. [シームレスセットアップ]をクリックす る。

「お願い」が表示されます。

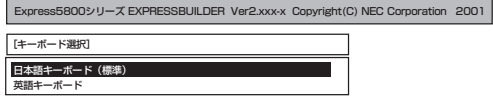

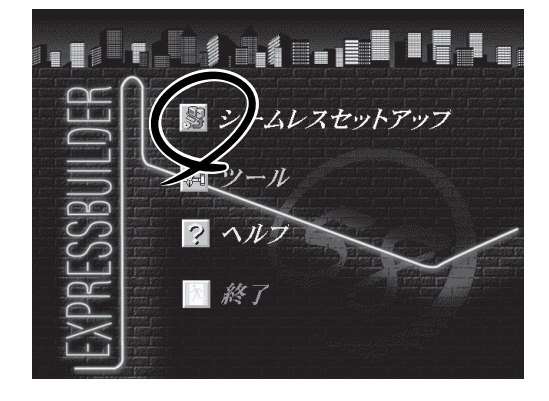

6. 記載内容をよく読んでから[確認]ボタン をクリックする。

「セットアップパラメータFDを挿入して ください。」というメッセージが表示され ます。

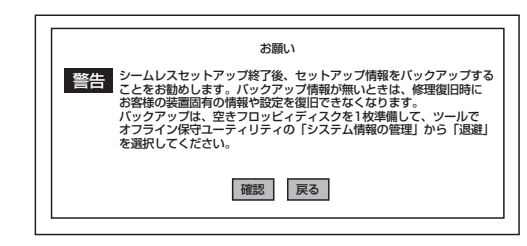

7. 「セットアップパラメータFD」をフロッピーディスクドライブにセットし、[確認]ボタンをクリッ クする。

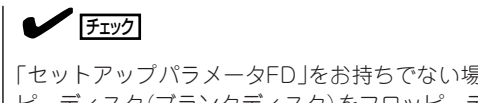

「セットアップパラメータFD」をお持ちでない場合でも、1.44MBのフォーマット済みフロッ ピーディスク(ブランクディスク)をフロッピーディスクドライブにセットし、[確認]ボタンを クリックしてください。

#### [設定済のセットアップパラメータFDをセットした場合]

セットした「セットアップパラメータFD」内のセットアップ情報ファイルが表示されます。

① インストールに使用するセットアップ情報ファイル 名を選択する。

 $\blacktriangleright$   $\mathsf{F}_\text{IV}$ 

選択されたセットアップ情報ファイルに修正でき ないような問題 がある場合 (たとえば ExpressPicnic Ver.3以前で作成される「Picnic-FD」をセットしているときなど)、再度「セットアッ プパラメータFD」のセットを要求するメッセージが 表示されます。セットしたフロッピーディスクを 確認してください。

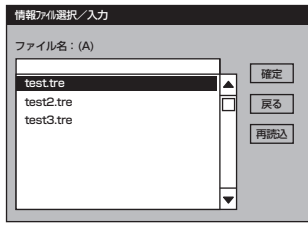

導 入 編

セットアップ情報ファイルを指定すると、「セットアップ情報ファイルのパラメータの確認、 修正を行いますか」というメッセージが表示されます。

② 確認する場合は [確認]ボタンを、確認せずにそのままインストールを行う場合は、[スキップ] ボタンをクリックする。

[確認]ボタンをクリック→手順8へ進む [スキップ]ボタンをクリック→手順9へ進む

#### [ブランクディスクをセットした場合]

①[ファイル名: (A)]の下にあるボックス部分をクリッ クするか、<A>キーを押す。

入力ボックスが表示されます。

② ファイル名を入力する。

[オペレーティングシステムインストールメニュー] が表示されます。リストには、装置がサポートして いるOSが表示されます。

③ リストボックスからインストールす る[Windows 2000]を選択する。

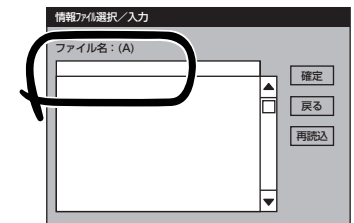

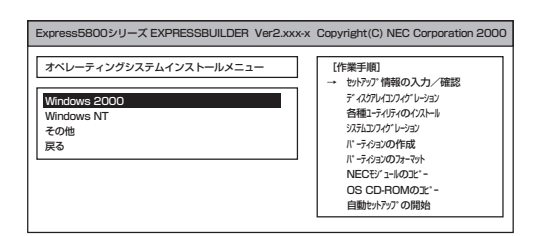

8. OSのインストール中に設定する内容を確 認する。

Expressサーバ本体にディスクアレイコ ントローラボードが搭載されている場合 は、[アレイディスクの設定]画面が表示 されます。設定内容を確認し、必要なら 修正を行ってから [次へ]ボタンをクリッ クしてください。

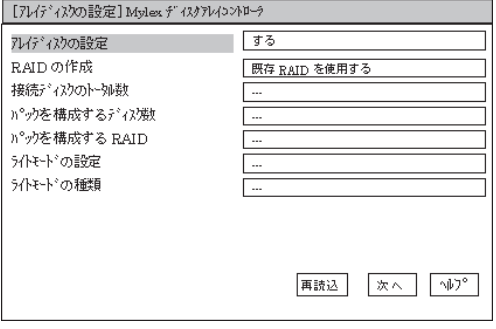

### $\blacksquare$

AMI社製のディスクアレイコントローラを使用したシステムで新規にRAIDを作成する場合、以 下の2つの条件に当てはまるとパックに含まれない物理ディスクがホットスペア(スタンバイ)に 設定されます。

- パックに含まれない物理ディスクが1台のみ存在する。
- ⓦ 作成するシステムドライブ(論理ドライブ)に冗長性のあるRAIDレベル(RAID1/RAID5など) を指定した。

次に、[NEC基本情報]画面が表示されま す。設定内容を確認し、必要なら修正を 行ってから [次へ]ボタンをクリックして ください(画面中の「対象マシン」は機種に よって表示が異なります)。

以降、画面に表示される[次へ]、[戻 る]、[ヘルプ]ボタンをクリックして設定を 確認しながら画面を進めてください。設 定内容は必要に応じて修正してくださ い。

<表示例>

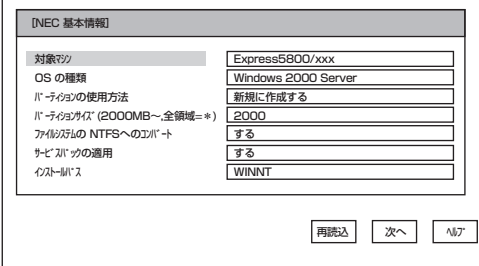

導 入 編

### 重要�

- ⓦ OSをインストールするパーティションは、必要最小限以上のサイズで確保してください。
- ⓦ 「パーティションの使用方法」で「既存パーティションを使用する」を選択すると、最初のパー ティション(保守用パーティションを除く)の情報はフォーマットされ、すべてなくなりま す。それ以外のパーティションの情報は保持されます。下図は、保守用パーティションが用 意されている場合に情報が削除されるパーティションを示しています。

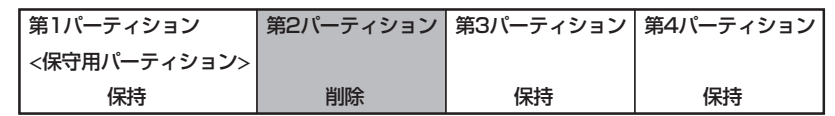

- ⓦ 設定内容に不正がある場合は、次の画面には進めません。
- ⓦ 前画面での設定内容との関係でエラーとなり、前画面に戻って修正し直さなければならない 場合もあります。
- ⓦ セットアップの途中で、Windows 2000をインストールするパーティションを設定する 画面が表示されます。このとき表示される先頭にある16MBの領域は、Express5800シ リーズ特有の構成情報や専用のユーティリティを保存するために使用されるパーティション です。この領域の削除は推奨しませんが、16MBの領域を確保させたくない場合は、マ ニュアルセットアップでインストールを行ってください。シームレスセットアップでは削除 できません。
- 「パーティションの使用方法」で「新規に作成する」を選択したとき、「パーティション」の設 定値は実領域以上の値を指定しないでください。
- ダイナミックディスクへアップグレードしたハードディスクに対して「パーティションの指 定方法」で「既存のパーティションを使用する」は設定しないでください(20ページ参照)。
- 「パーティション」に2000MB以外を指定した場合はNTFSへのコンバートが必要です。
- ⓦ 「パーティションの使用方法」で「既存パーティションを使用する」を選択したとき、流用す るパーティション以外(保守領域を除く)にパーティションが存在しなかった場合、そのディ スクの最大領域を確保してWindows 2000をインストールします。

#### $\blacksquare$

- 「NEC基本情報]画面にある[再読込]ボタンをクリックすると、セットアップ情報ファイル の選択画面に戻ります。[再読込]ボタンは、[NEC基本情報]画面にのみあります。
- 「コンピュータの役割]画面にある[終了]ボタンをクリックすると、その後の設定はシーム レスセットアップの既定値を自動的に選択して、インストールを行います。

設定を完了すると自動的に再起動します。

9. オプションの大容量記憶装置ドライバの モジュールをコピーする。

オプションの大容量記憶装置ドライバをイ ンストールする場合は、大容量記憶装置に 添付されているフロッピーディスクをフ ロッピーディスクドライブにセットし、 メッセージに従って操作してください。

10. 追加するアプリケーションをインストー ルする。

> シームレスセットアップに対応しているア プリケーションを追加でインストールする 場合は、メッセージが表示されます。

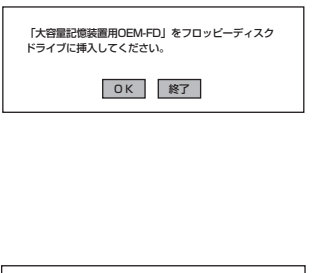

追加するアプリケーションのインストール� 媒体をCD-ROMまたはフロッピーディスク� **ポロ コー・コール アイデオい** 

OK | 終了

11. メッセージに従ってCD-ROM「EXPRESSBUILDER」とセットアップパラメータFDをCD-ROMド ライブとフロッピーディスクドライブから取り出し、Windows 2000 CD-ROMをCD-ROMドラ イブにセットする。

[ソフトウェア使用許諾契約]画面が表示されます。

12. よく読んでから、同意する場合は、[同意 します]ボタンをクリックするか、<F8> キーを押す。同意しない場合は、[同意し ません]ボタンをクリックするか、<F3> キーを押す。

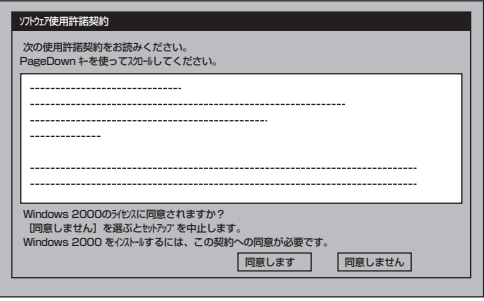

### 重要�

- ⓦ 同意しないと、セットアップは終了し、Windows 2000はインストールされません。
- ⓦ 「Netware用ゲートウェイ(とクライアント)サービス」をインストールするように設定して いる場合は、最初のログオン時に「Netware用ゲートウェイ(とクライアント)サービス」の 詳細設定を行うように画面がポップアップされます。適切な値を設定してください。
- 13. NEC基本情報で「サービスパックの適用」を[する]にした場合は、次の操作をする。
	- ① Windows 2000 CD-ROMをCD-ROMドライブから取り出す。
	- ② メッセージに従ってWindows 2000 Service Pack 1 CD-ROMをCD-ROMドライブにセッ トする。

### 重要�

装置にService Pack1以降のService Packが添付されている場合は、「Windows 2000 RURX対応(Serivce Pack X)差分FDインストール手順書」を参照して、差分FDを適用して ください(Xには、数字が入ります)。

14. ネットワークドライバの詳細設定をする。

標準装備のネットワークドライバは、自動的にインストールされますが、転送速度とDuplexモー ドの設定が必要です。

① スタートメニューから[設定]をポイントし[ネットワークとダイヤルアップ接続]をクリックす る。

[ネットワークとダイヤルアップ接続]ダイアログボックスが表示されます。

② [ローカル エリア接続]アイコンを右クリックし、ポップアップメニューから[プロパティ]を クリックする。

[ローカル エリア接続のプロパティ]ダイアログボックスが表示されます。

③ [構成]ボタンをクリックする。

ネットワーク アダプタのプロパティダイアログボックスが表示されます。

- ④ [詳細設定]タブをクリックし、[Link Speed & Duplex]をHUBの設定値と同じ値に設定する。
- ⑤ ネットワーク アダプタのプロパティダイアログボックスの[OK]ボタンをクリックする。
- ⑥ [ローカル エリア接続のプロパティ]ダイアログボックスの[OK]ボタンをクリックする。

また、必要に応じてプロトコルやサービスの追加/削除をしてください。[ネットワークとダイヤ ルアップ接続]からローカルエリア接続のプロパティダイアログボックスを表示させて行います。

### $\blacksquare$

サービスの追加にて、[ネットワークモニタ] を追加することをお勧めします。[ネットワークモ ニタ] は、[ネットワークモニタ] をインストールしたコンピュータが送受信するフレーム(また はパケット)を監視することができます。ネットワーク障害の解析などに有効なツールです。イ ンストールの手順は、この後の「障害処理のためのセットアップ」を参照してください。

15. 標準で装備されているグラフィックスアクセラレータ用ドライバをアップデートする。

オプションのグラフィックスアクセラレータボードを使用する場合は、そのボードに添付されて いる説明書に従ってドライバをインストールしてください。

① CD-ROM「EXPRESSBUILDER」をCD-ROMドライブにセットする。

[マスターコントロールメニュー]が表示されたら[終了]クリックして閉じる。

- ②「<CD-ROMのドライブレター>:¥WINNT¥VIDEO¥RAGEXL¥W2K」ディレクトリ内の [Setup.exe]アイコンをダブルクリックする。
- ③ メッセージに従ってインストール作業を進める。

「デジタル署名が見つかりません」というメッセージが表示された場合は、「はい」を選択し て、インストールを続けてください。

- ④ 指示に従ってシステムを再起動する。
- 16. Windows 2000で1.2Mバイトのフロッピーディスクを使用したい場合は、フロッピードライバ をアップデートする。
	- ① スタートメニューから[プログラム]、[管理ツール]の順でポイントし、[コンピュータの管理] をクリックする。

[コンピュータの管理]ダイアログボックスが表示されます。

②[デバイスマネージャ]をクリックする。

デバイスの一覧が表示されます。

③ CD-ROM 「EXPRESSBUILDER」をCD-ROMドライブにセットする。

[コンピュータの管理]ダイアログボックスが表示されます。

④ デバイスの一覧より[フロッピーディスクコントローラ]、[標準フロッピーディスクコント ローラ]の順でダブルクリックする。

[標準フロッピーディスクコントローラのプロパティ]のダイアログボックスが表示されます。

⑤[ドライバ]タブをクリックし、[ドライバの更新]ボタンをクリックする。

[デバイスドライバのアップグレードウィザード]ダイアログボックスが表示されます。

- ⑥[デバイスドライバのアップグレードウィザード]で[次へ]ボタンをクリックし、「ハードウェ アデバイスドライバインストール」画面を表示する。
- ⑦[ハードウェアデバイスドライバインストール]画面で[このデバイスの既知のドライバを表示 して、その一覧から選択する]ボタンをクリックし、[次へ]ボタンをクリックする。 [デバイスドライバの選択]画面を表示します。
- ⑧[デバイスドライバの選択]画面で、[ディスク使用]ボタンをクリックする。 [フロッピーディスクからインストール]ダイアログボックスが表示されます。
- ⑨「CD-ROMのドライブ:¥WINNT¥W2K¥FLOPPY¥NS」と入力し[OK]ボタンをクリックする。 モデルに「NEC 3mode floppy disk controller」が表示されます。
- ⑩[次へ]ボタンをクリックする。 [デバイスドライバのインストール開始]画面が表示されます。
- ⑪[次へ]ボタンをクリックする。

ファイルのコピーが始まります。ファイルのコピー中に、[デジタル署名が見つかりませんで した]のダイアログボックスが表示されます。

⑫[はい]ボタンをクリックする。

コピー処理が終了し、[デバイスドライバのアップグレードウィザードの完了]画面が表示さ れます。

⑬[完了]ボタンをクリックする。

[NEC 3mode floppy disk controllerのプロパティ]画面が表示されます。

⑭[閉じる]ボタンをクリックする。

[システム設定の変更]ダイアログボックスが表示される場合があります。この場合、[いいえ] ボタンをクリックしてください。

⑮ デバイスの一覧より[フロッピーディスクドライブ]、[フロッピーディスクドライブ]の順で ダブルクリックする。

[フロッピーディスクドライブのプロパティ]のダイアログボックスが表示されます。

- ⑯[ドライバ]タブをクリックし、[ドライバの更新]ボタンをクリックする。 [デバイスドライバのアップグレードウィザード]ダイアログボックスが表示されます。
- ⑰ 以降、[標準フロッピーディスクコントローラのプロパティ]と同様の操作で実行し、[NEC 3mode floppy disk driveのプロパティ]画面が表示されるまで作業を続ける。

途中で表示されるモデルは「NEC 3mode floppy disk drive」と表示されます。

⑱[NEC 3mode floppy disk driveのプロパティ]画面で[閉じる]ボタンをクリックする。

[システム設定の変更]ダイアログボックスが表示されます。

- ⑲[はい]ボタンをクリックしシステムの再起動を実行する。 再起動後、3モードフロッピードライバが有効となります。
- 17. オプションのデバイスでドライバをインストールしていないものがある場合は、オプションに添 付の説明書を参照してドライバをインストールする。
- 18. 30ページの「障害処理のためのセットアップ」を参照してセットアップをする。

以上でシームレスセットアップを使ったセットアップは完了です。

### SCSIドライバ(N8103-55)のセットアップ

Windows 2000をインストールした後、N8103-55 SCSIコントローラを取り付ける場合 は、以下の手順に従ってN8103-55 SCSIドライバをインストールしてください。 なお、本ドライバをインストールするには、Windows 2000 OEM-DISK for EXPRESSBUILDERが必要です。54ページの「サポートディスクを用意してください」を参 照して、事前に作成してください。54ページの説明はWindows NT 4.0 OEM-DISK for EXPRESSBUILDERの作成手順を説明していますが、同様の手順で作成することができま す。ただし、作成に必要なフロッピーディスクの枚数は1枚です。

- 1. N8103-55 SCSIコントローラを取り付けて、システムを立ち上げる。 [新しいハードウェアウィザード]が起動します。
- 2. [次へ]ボタンをクリックする。
- 3. 「このデバイスの既知のドライバを表示し て、その一覧から選択する」を選択し、 [次へ]ボタンをクリックする。
- 4. 「SCSIとRAIDコントローラ」を選択し て、[次へ]ボタンをクリックする。
- 5. 「Windows 2000 OEM DISK for EXPRESSBUILDER」をフロッピーディ スクドライブにセットし、[ディスク使 用]ボタンをクリックする。
- 6. 「A:¥」と入力し[OK]ボタンをクリックす る。
- 7. 製造元 「ConnectCom Solutions,Inc」、 SCSIアダプタ「Win2K AdvanSys Ultra2 wide SCSI Adapter」を選択し、[次へ]ボ タンをクリックする。
- 8. デバイスドライバのインストール開始画 面で[次へ]ボタンをクリックする。

### 重要�

「デジタル署名が見つかりませんでし た。」というメッセージが表示され、 「インストールを続行しますか?」と確 認されることがあります。[はい]を選 択してください。

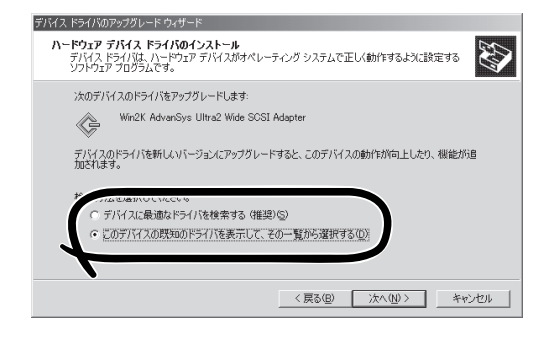

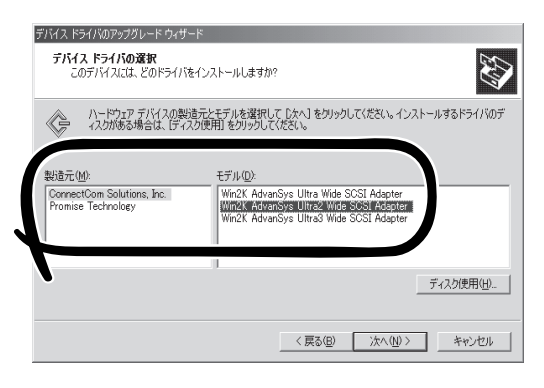

ドライバのコピーが開始され、終了後、[完了]を選択すると、インストールは終了します。

- 9. システムを再起動する。
- 10. 再起動後、システムのアップデートを行う。

### 障害処理のためのセットアップ

障害が起きたとき、より早く、確実に障害から復旧できるように、あらかじめ次のような セットアップをしておいてください。

### メモリダンプ(デバッグ情報)の設定

Expressサーバ内のメモリダンプ(デバッグ情報)を採取するための設定です。

 $\blacksquare$ メモリダンプの注意

重要�

- メモリダンプの採取は保守サービス会社の保守員が行います。お客様はメモリダンプの 設定のみを行ってください。
	- ⓦ ここで示す設定後、障害が発生し、メモリダンプを保存するために再起動すると、起動 時に仮想メモリが不足していることを示すメッセージが表示される場合がありますが、 そのまま起動してください。起動し直すと、メモリダンプを正しく保存できない場合が あります。

次の手順に従って設定します。

- 1. スタートメニューの[設定]をポイントし、[コントロールパネル]をクリックする。 [コントロールパネル]ダイアログボックスが表示されます。
- 2. [システム]アイコンをダブルクリックする。 [システムのプロパティ]ダイアログボックスが表示されます。
- 3. [詳細]タブをクリックする。
- 4. [起動/回復]ボタンをクリックする。

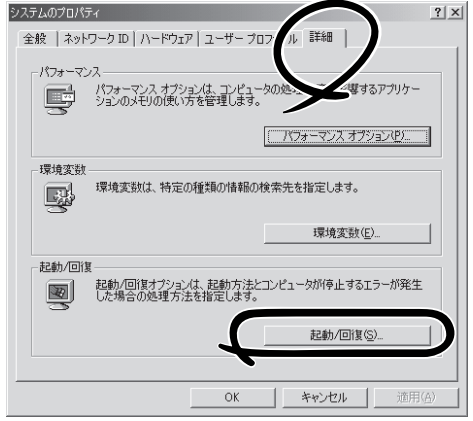

5. テキストボックスにデバッグ情報を書き 込む場所を入力する。 <Dドライブに「MEMORY.DMP」という ファイル名で書き込む場合>

#### D:¥MEMORY.DMP

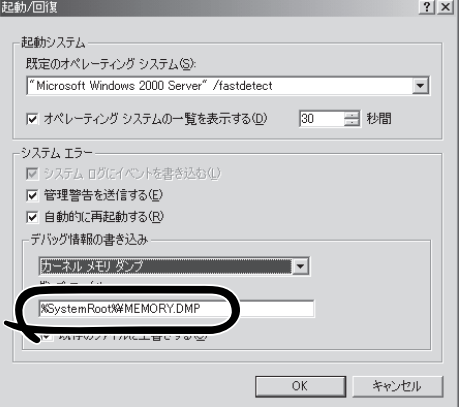

### 重要�

- デバッグ情報の書き込みは[カーネル メモリ ダンプ]を指定することを推奨します。
- ⓦ Expressサーバに搭載しているメモリ容量+12MB以上の空き容量のあるドライブを指定 してください。
- 障害発生時に備えて、事前にダンプスイッチを押し、正常にダンプが採取できることの確認 を行うことをお勧めします。
- ⓦ メモリを増設した場合は、採取されるデバッグ情報(メモリダンプ)のサイズが変わります。 デバッグ情報(メモリダンプ)の書き込み先の空き容量の確認を行ってください。なお、搭 載メモリサイズが2GB以上の場合のダンプファイルサイズの最大は2048MBとなりま す。空き容量は[2048MB+12MB」を目安にしてください。
- 6. [パフォーマンスオプション]ボタンをクリックする。
- 7. [仮想メモリ]ダイアログボックスの[変更]ボタンをクリックする。
- 8. [選択したドライブのページングファイルサイズ]ボックスの[初期サイズ]を[推奨]値以上に変更 し、[設定]ボタンをクリックする。

### 重要�

- 必ずOSパーティションに上記のサイズで作成してください。ページングファイルの「初期 サイズ]を「推奨」値未満に設定すると正確なデバッグ情報(メモリダンプ)を採取できない場 合があります。
- 「推奨」値については、「作成するパーティションサイズについて(19ページ)」を参照してく ださい。
- ⓦ メモリを増設した際は、メモリサイズに合わせてページングファイルの再設定を行ってくだ さい。
- 9. [OK]ボタンをクリックする。

設定の変更内容によってはシステムを再起動するようメッセージが表示されます。メッセージに 従って再起動してください。

### ワトソン博士の設定

Windows 2000ワトソン博士はアプリケーションエラー用のデバッガです。アプリケーショ ンエラーを検出するとExpressサーバを診断し、診断情報(ログ)を記録します。診断情報を 採取できるよう次の手順に従って設定してください。

- 1. スタートメニューの[ファイル名を指定して実行]をクリックする。
- 2. [名前]ボックスに「drwtsn32.exe」と入力 し、[OK]ボタンをクリックする。

[Windows 2000 ワトソン博士]ダイアロ グボックスが表示されます。

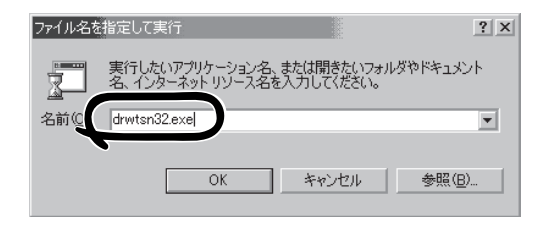

 $|?| \times |$ 

3. [ログファイルパス]ボックスに診断情報 の保存先を指定する。

「DRWTSN32.LOG」というファイル名で 保存されます。

 $\blacktriangledown$   $\mathbb{F}$ ェック ネットワークパスは指定できません。 ローカルコンピュータ上のパスを指定 してください。

4. [クラッシュダンプ]ボックスにクラッ シュダンプファイルの保存先を指定す る。

### **LE** FEXT

「クラッシュダンプファイル」は Windows Debuggerで読むことができ るバイナリファイルです。

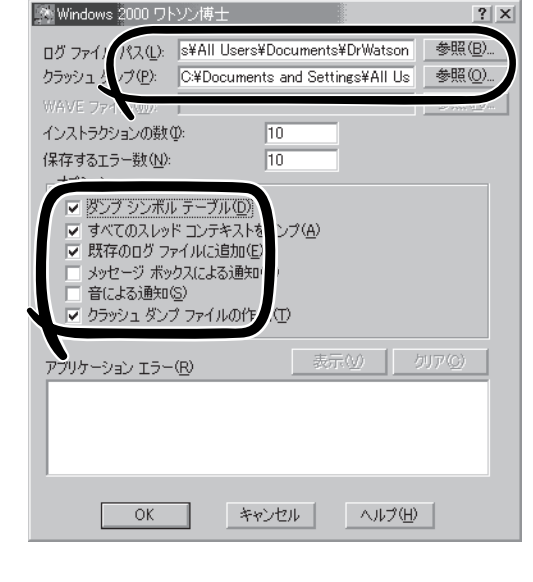

- 5. [オプション]ボックスにある次のチェックボックスをオンにする。
	- □ ダンプシンボルテーブル
	- □ すべてのスレッドコンテキストをダンプ
	- □ 既存のログファイルに追加
	- □ クラッシュダンプファイルの作成

それぞれの機能の説明についてはオンラインヘルプを参照してください。

6. [OK]ボタンをクリックする。

### ネットワークモニタのインストール

ネットワークモニタを使用することにより、ネットワーク障害の調査や対処に役立てること ができます。ネットワークモニタを使用するためには、インストール後、システムの再起動 を行う必要がありますので、障害が発生する前にインストールしておくことをお勧めしま す。

- 1. スタートメニューから[設定]をポイントし、[コントロールパネル]をクリックする。 [コントロールパネル]ダイアログボックスが表示されます。
- 2. [アプリケーションの追加と削除]アイコンをダブルクリックする。 [アプリケーションの追加と削除]ダイアログボックスが表示されます。
- 3. [Windows コンポーネントの追加と削除]をクリックする。 [Windows コンポーネント ウィザード]ダイアログボックスが表示されます。
- 4. コンポーネントの[管理とモニタ ツール]チェック ボックスをオンにして[次へ]ボタンをクリック する。
- 5. ディスクの挿入を求めるメッセージが表示された場合は、Windows 2000 CD-ROMをCD-ROM ドライブにセットして[OK]ボタンをクリックする。
- 6. [Windows コンポーネント ウィザード]ダイアログボックスの[完了]ボタンをクリックする。
- 7. [アプリケーションの追加と削除]ダイアログボックスの[閉じる]ボタンをクリックする。
- 8. [コントロールパネル]ダイアログボックスを閉じる。

ネットワークモニタは、スタートメニューから[プログラム]→[管理ツール] をポイントし、 [ネットワークモニタ]をクリックすることにより、起動することができます。 操作の説明については、オンラインヘルプを参照してください。

### 管理ユーティリティのインストール

添付のCD-ROM「EXPRESSBUILDER」には、Express5800/120Ra-1監視用の「ESMPRO/ ServerAgent」、およびExpressサーバ・ワークステーション管理用の「ESMPRO/ ServerManager」などが収録されています。ESMPRO/ServerAgentは、シームレスセット アップで自動的にインストールすることができます。

[スタート]メニューの[プログラム]にインストールしたユーティリティのフォルダがあるこ とを確認してください。シームレスセットアップの設定でインストールしなかった場合は、 第3編の「ソフトウェア編」を参照して個別にインストールしてください。

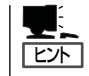

ユーティリティには、ネットワーク上の管理PCにインストールするものもあります。詳し くは第3編の「ソフトウェア編」を参照してください。

### システムのアップデート ~Service Packの適用~

システムのアップデートは次のような場合に行います。

- CPUを増設(シングルプロセッサからマルチプロセッサへ増設)した場合
- システム構成を変更した場合
- 修復プロセスを使用してシステムを修復した場合

管理者権限のあるアカウント(Administrator BEXPRESSBUILDER- Mster など)で、システムにログインした後、CD-ROM「EXPRESSBUILDER」をExpressサー バのCD-ROMドライブにセットしてくださ  $\mathcal{L}$ 表示された画面「マスターコントロールメ ニュー」の[ソフトウェアのセットアップ]を 左クリックし、メニューから[システムの アップデート]をクリックすると起動しま す。以降は画面に表示されるメッセージに 従って処理を進め、Service Packを適用し てください。

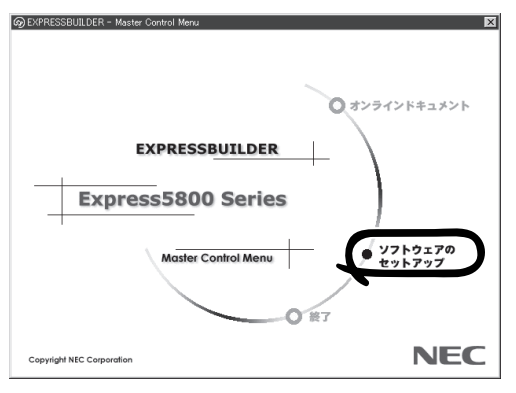

### システム情報のバックアップ

システムのセットアップが終了した後、オフライン保守ユーティリティを使って、システム 情報をバックアップすることをお勧めします。

システム情報のバックアップがないと、修理後にお客様の装置固有の情報や設定を復旧(リ ストア)できなくなります。次の手順に従ってバックアップをとってください。

- 1. 3.5インチフロッピーディスクを用意する。
- 2. CD-ROM「EXPRESSBUILDER」をExpressサーバのCD-ROMドライブにセットして、再起動する。 EXPRESSBUILDERから起動して[EXPRESSBUILDERトップメニュー]が表示されます。
- 3. [ツール]ー[オフライン保守ユーティリティ]を選ぶ。
- 4. [システム情報の管理]から[退避]を選択する。 以降は画面に表示されるメッセージに従って処理を進めてください。

# <span id="page-34-0"></span>**Windows NT 4.0のセットアップ**

ハードウェアのセットアップを完了してから、Windows NT 4.0やシステムのセットアップをします。再 インストールの際にも参照してください。

# **シームレスセットアップ**

EXPRESSBUILDERの「シームレスセットアップ」機能を使ってExpressサーバをセットアッ プします。

「シームレスセットアップ」に関する説明やヒントは17ページを参照してください。

### OSのインストールについて

OSのインストールを始める前にここで説明する注意事項をよく読んでください。

### 本装置がサポートしているOSについて

Windows NTの中でExpress5800/120Ra-1がサポートしているOSは次のとおりです。

- Microsoft® Windows NT® Server 4.0 日本語版(以降、「Windows NT 4.0」と呼ぶ)
- Microsoft® Windows NT® Server 4.0, Enterprise Edition 日本語版(以降、「Windows NT 40 FF Iと呼ぶ)
- Microsoft® Windows NT® Server 4.0, Terminal Server Edition(以降、「Windows NT 4.0/TSE」と呼ぶ)

Windows 2000については、この前の項を参照してください。その他のOSをインストール するときはお買い求めの販売店または保守サービス会社にお問い合わせください。

### オプションの大容量記憶装置ドライバをインストールする場合

オプションの大容量記憶装置ドライバをインストールする場合は、188ページの「オプショ ンの大容量記憶装置ドライバのインストール」を参照して、セットアップ情報ファイルを作 成してください。

### Windows NT 4.0・Windows NT 4.0 EEについて

Windows NT Server 4.0 日本語版(Windows NT 4.0)とWindows NT Server 4.0, Enterprise Edition 日本語版(Windows NT 4.0 EE)は、シームレスセットアップですべて インストールできます。ただし、次の点について注意してください。

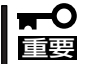

- ⓦ インストールを始める前にオプションの増設やExpressサーバ本体のセットアップ (BIOSやオプションボードの設定)をすべて完了させてください。
- ⓦ NECが提供している別売のソフトウェアパッケージにも、インストールに関する説明 書が添付されていますが、本装置へのインストールについては、本書の説明を参照して ください。

<次ページへ>

#### ● 「プレインストールモデル」で初めて電源をONにする場合について FО

グラフィックスアクセラレータドライバはシームレスセットアップの完了後に57ペー ジの「ドライバのインストールと詳細設定」を参照してインストールしてください。初め てのセットアップでは「グラフィックスアクセラレータボードの設定」で他のボードを設 定しても標準VGAでインストールされます。この手順は、「プレインストールモデル」 で初めてセットアップをする場合にのみ必要となります。その他のモデルや、再セット アップの時には必要ありません。

ⓦ Service Packについて

シームレスセットアップでは「Service Pack 5」以降を適用することができます。 Service Pack 5より前のバージョンを適用したい場合は、セットアップ情報ファイ ルの作成時に「サービスパックの適用」の項目で「しない」を選択してセットアップを行 い、Windows NT 4.0の起動後に、53ページを参照して「システムのアップデート」 を行ってください。(装置に添付されていないService Packを適用する場合は、お客 様でCD-ROMを用意してください。)

● シームレスセットアップを完了した後に48ページを参照して「メモリダンプの設定」な どの障害処理のための設定をしてください。

### MO装置について

重要�

インストール時にMO装置を接続したままファイルシステムをNTFSに設定すると、ファイ ルシステムが正しく変換されません。MO装置を外してインストールを最初からやり直して ください。

### 搭載メモリについて

3GBを超えるメモリを搭載したExpress5800にはWindows NT 4.0をインストールできま せん。

いったんメモリを取り外して3GB以下にしてからインストールしてください。

搭載しているメモリの容量は電源をONにした後、画面に表示されるメモリチェックのカウ ンタなどで確認してください。

### ディスク構成について

### ■「EISA ユーティリティ」と表示されている領域について

ディスク領域に、「EISA ユーティリティ」と表示された領域が存在する場合がありま す。

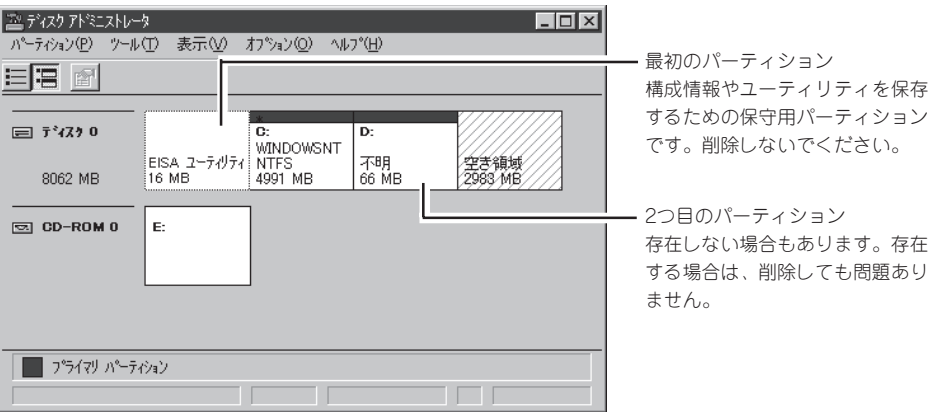

- OSをインストールするハードディスクを接続しているSCSIコントローラ以外の SCSIコントローラにハードディスクを接続する場合は、OSをインストールした 後から行ってください。
- ディスクアドミニストレータを使用してミラー化されているパーティションにイ ンストールする場合は、インストールの実行前にミラー化を無効にして、イン スール完了後に再度ミラー化してください。

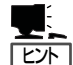

 ミラー化あるいはミラーの解除は、ディスクアドミニストレータの[フォール トトレランス]メニューから行えます。

#### 作成するパーティションサイズについて

システムをインストールするパーティションの必要最小限のサイズは、次の計算式から求め ることができます。

200MB + ページングファイルサイズ + ダンプファイルサイズ 200MB = インストールに必要なサイズ ページングファイルサイズ(推奨) = 搭載メモリサイズ + 12MB ダンプファイルサイズ = 搭載メモリサイズ + 12MB

重要� 上記ページングファイルサイズはデバッグ情報(メモリダンプ)採取のために最低限必要なサ イズです。「推奨」値以上の値を設定してください。ページングファイルサイズの初期サイ ズを「推奨」値未満に設定すると正確なデバッグ情報(メモリダンプ)を採取できません。

例えば、搭載メモリサイズが512MBの場合、必要最小限のパーティションサイズは、上記 の計算方法から

200MB + (512MB + 12MB) + (512MB + 12MB) = 1248MB

となります。

### Windows NT 4.0/TSEについて

Windows NT Server 4.0, Terminal Server Edition(Windows NT 4.0/TSE)に関する注意 事項については、「マニュアルセットアップ(54ページ以降)」で説明しています。 また、Windows NT 4.0/TSEをシームレスセットアップでインストールする場合は、ディ スクアレイの設定から保守用パーティションの作成までをシームレスセットアップで行いま す。以降のインストールやセットアップについては、「マニュアルセットアップ」で説明して います。

### セットアップの流れ

シームレスセットアップで行うセットアップの流れを図に示します。

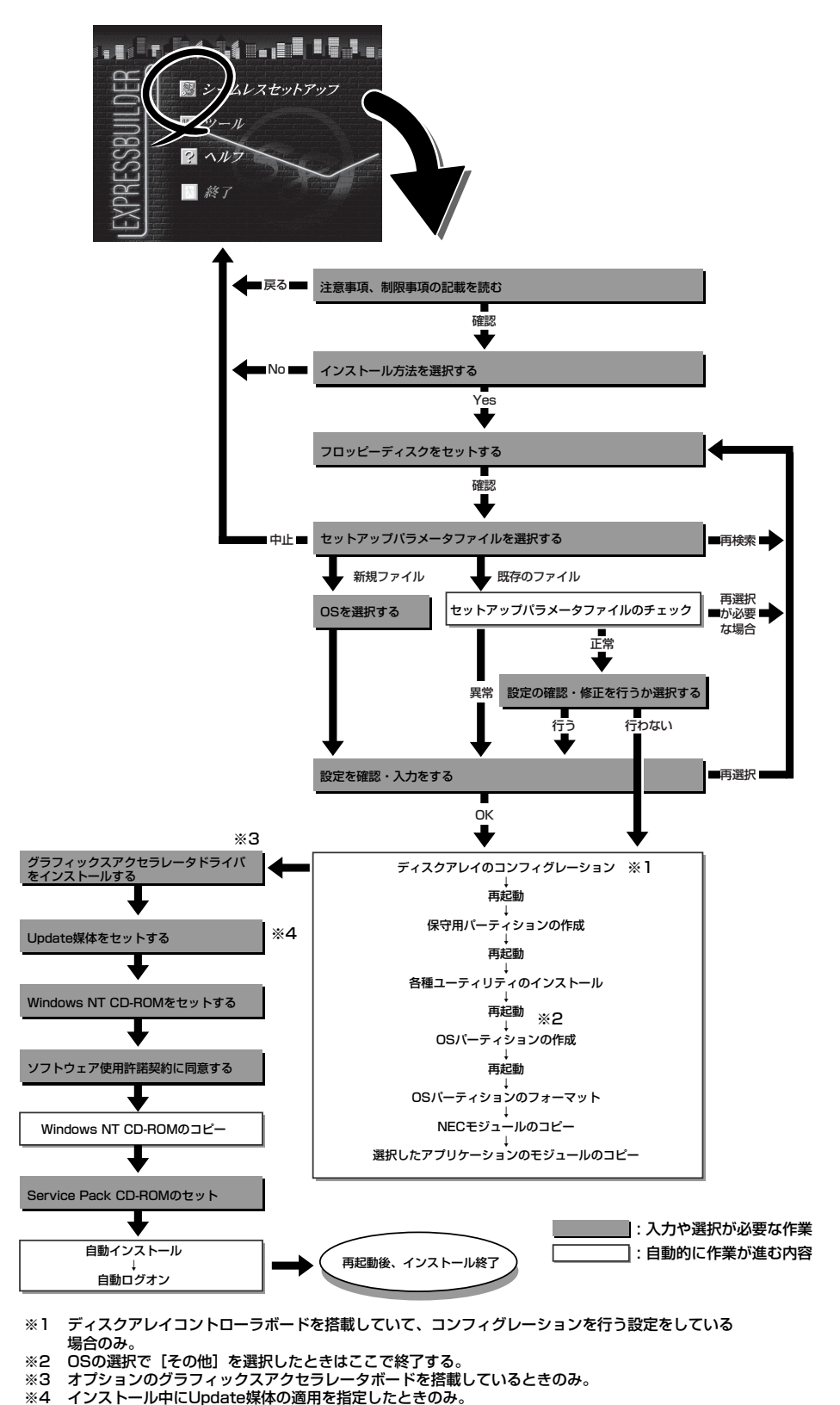

38

### セットアップの手順

次にシームレスセットアップを使ったセットアップの手順を説明します。 セットアップパラメータFDを準備してください。事前に設定したセットアップパラメータ FDがない場合でもインストールはできますが、その場合でもMS-DOS 1.44MBフォーマッ ト済みのフロッピーディスクが1枚必要となります。セットアップパラメータFDは EXPRESSBUILDERパッケージの中のブランクディスクを使用するか、お客様でフロッピー ディスクを1枚用意してください。

● Windows NT 4.0をインストールする場合について ₩О

- 重要�
- システムの構成を変更した場合は「システムのアップデート」を行ってください。
	- Windows NT 4.0の起動後にグラフィックスアクセラレータドライバやネットワー クアダプタドライバの変更または追加する場合は、オンラインドキュメントの 「Microsoft Windows NT 4.0 Server/Microsoft Windows NT 4.0 Server, Enterprise Editionインストレーションサプリメントガイド」を参照してください。
	- Service Packについて

シームレスセットアップでは「Service Pack 5」以降を適用することができます。 Service Pack 5より前のバージョンを適用したい場合は、セットアップ情報ファ イルの作成時に「サービスパックの適用」の項目で「しない」を選択してセットアップ を行い、Windows NT 4.0の起動後に、53ページを参照して「システムのアップ デート」を行ってください。(装置に添付されていないService Packを適用する場 合は、お客様でCD-ROMを用意してください。)

● 「プレインストールモデル」で初めて電源をONにする場合について

プレインストールモデル(Windows NT4.0がインストール済みのモデル)で 初めて電源をONにすると、ディスプレ イ装置の画面に右に示すメッセージが表 示されます。これは、Microsoft社の Windows NTインストーラが起動して 表示される画面です。

オペレーティングシステムの選択� ↓キーと↑キーを使って起動するオペレーティングシステムを選択し、 Enterキーを押してください。� Windows NT Server Version 4.00 Windows NT Server Version 4.00 [VGA mode]

シームレスセットアップを使ってセットアップをする場合は、この画面表示で電源を OFFにするか、リセットして(<Ctrl> + <Alt> + <Delete>キーを押す) EXPRESSBUILDERをCD-ROMドライブにセットしてください。この画面から先に 進んでしまった場合は、54ページを参照してインストールを進めるか、はじめからイ ンストールし直すしかありません。また、グラフィックスアクセラレータドライバは シームレスセットアップの完了後に57ページの「ドライバのインストールと詳細設定」 を参照してインストールしてください。初めてのセットアップでは「グラフィックスア クセラレータボードの設定」で他のボードを設定しても標準VGAでインストールされま す。この手順は、「プレインストールモデル」で初めてセットアップをする場合にのみ必 要となります。その他のモデルや、再セットアップの時には必要ありません。

- 1. 周辺装置、Expressサーバの順に電源をONにする。
- 2. ExpressサーバのCD-ROMドライブにCD-ROM 「EXPRESSBUILDER」をセットする。
- 3. CD-ROMをセットしたら、リセットする(<Ctrl> + <Alt> + <Delete>キーを押す)か、電源を OFF/ONしてExpressサーバを再起動する。

CD-ROMからシステムが立ち上がり、EXPRESSBUILDERが起動します。

4. Expressサーバで使用するキーボードを 選択する。

EXPRESSBUILDERを初めて起動する と、キーボードの選択メニューが現れま す。 このメニューは、1度設定を行うと 以降は表示されません。

しばらくすると「EXPRESSBUILDER トップメニュー」が表示されます。

5. [シームレスセットアップ]をクリックす る。

「お願い」が表示されます。

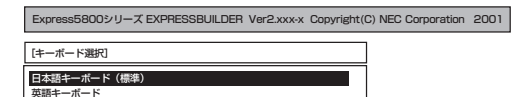

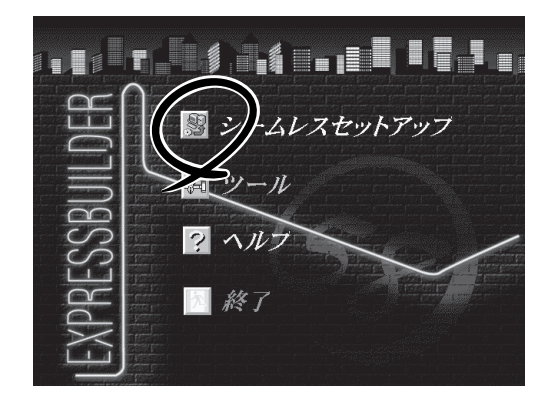

6. 記載内容をよく読んでから[確認]ボタン をクリックする。

「セットアップパラメータFDを挿入して ください。」というメッセージが表示され ます。

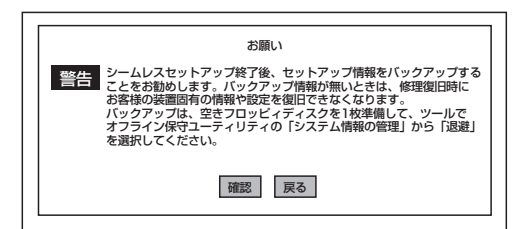

7. 「セットアップパラメータFD」をフロッピーディスクドライブにセットし、[確認]ボタンをクリッ クする。

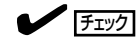

「セットアップパラメータFD」をお持ちでない場合でも、1.44MBのフォーマット済みフロッ ピーディスク(ブランクディスク)をフロッピーディスクドライブにセットし、[確認]ボタンを クリックしてください。

#### [設定済のセットアップパラメータFDをセットした場合]

セットした「セットアップパラメータFD」内のセットアップ情報ファイルが表示されます。

① インストールに使用するセットアップ情報ファイル 名を選択する。

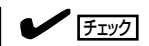

選択されたセットアップ情報ファイルに修正でき な い よ う な 問 題 が あ る 場 合( た と え ば ExpressPicnic Ver.3以前で作成される「Picnic-FD」をセットしているときなど)、再度「セットアッ プパラメータFD」のセットを要求するメッセージが 表示されます。セットしたフロッピーディスクを 確認してください。

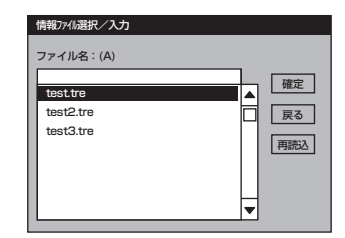

セットアップ情報ファイルを指定すると、「セットアップ情報ファイルのパラメータの確認、 修正を行いますか」というメッセージが表示されます。

② 確認する場合は [確認]ボタンを、確認せずにそのままインストールを行う場合は、[スキップ] ボタンをクリックする。

[確認]ボタンをクリック→手順 8へ進む [スキップ]ボタンをクリック→手順9へ進む

#### [ブランクディスクをセットした場合]

①[ファイル名: (A)]の下にあるボックス部分をクリッ クするか、<A>キーを押す。

入力ボックスが表示されます。

② ファイル名を入力する。

[オペレーティングシステムインストールメニュー] が表示されます。

③ リストボックスからインストールす るOSを選択する。

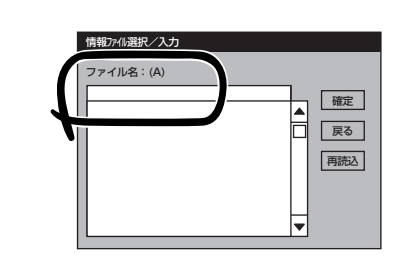

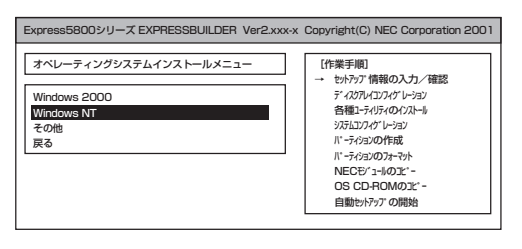

「Windows NT 4.0」または「Windows NT 4.0 EE」をインストールする場合は、 [WindowsNT]を選択します。

「Windows NT 4.0/TSE」をインストールする場合は、[その他]を選択します。

8. OSのインストール中に設定する内容を確 認する。

Expressサーバ本体にディスクアレイコ ントローラボードが搭載されている場合 は、[アレイディスクの設定]画面が表示 されます。設定内容を確認し、必要なら 修正を行ってから [次へ]ボタンをクリッ クしてください。

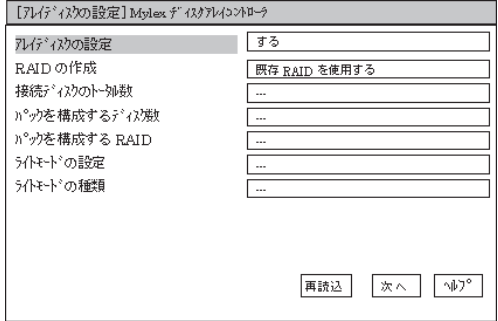

### $\blacksquare$

AMI社製のディスクアレイコントローラを使用したシステムで新規にRAIDを作成する場合、以 下の2つの条件に当てはまるとパックに含まれない物理ディスクがホットスペア(スタンバイ)に 設定されます。

- パックに含まれない物理ディスクが1台のみ存在する。
- ⓦ 作成するシステムドライブ(論理ドライブ)に冗長性のあるRAIDレベル(RAID1/RAID5など) を指定した。

導

次に、[NEC基本情報]画面が表示されま す。設定内容を確認し、必要なら修正を 行ってから [次へ]ボタンをクリックして ください。以降、画面に表示される[次 へ]、[戻る]、[ヘルプ]ボタンをクリックし て設定を確認しながら画面を進めてくだ さい(画面中の「対象マシン」は機種によっ て表示が異なります)。設定内容は必要に 応じて修正してください。

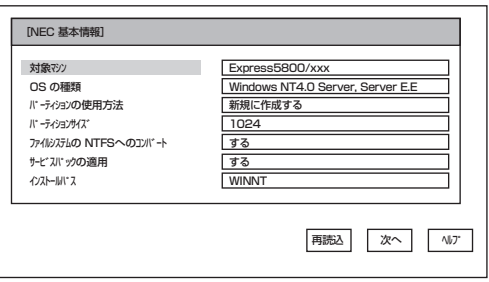

### 重要�

▶ 「パーティションの使用方法」で「既存パーティションを使用する」を選択すると、最初のパー ティション(保守用パーティションを除く)の情報はフォーマットされ、すべてなくなりま す。それ以外のパーティションの情報は保持されます。下図は、保守用パーティションが用 意されている場合に情報が削除されるパーティションを示しています。

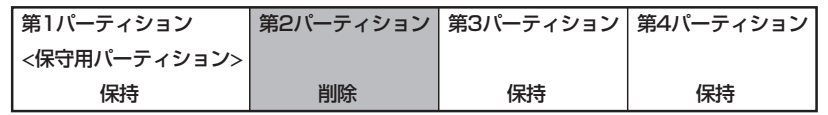

- ⓦ 設定内容に不正がある場合は、次の画面には進めません。
- ⓦ 前画面での設定内容との関係でエラーとなり、前画面に戻って修正し直さなければならない 場合もあります。
- ⓦ 4GBを超えるパーティションサイズを指定したとき、Service Pack 5以上は必須です。 この場合、Windows NTを起動後もアンインストールできません。また、[ユーザ情報]画 面の[会社名]は必ず入力してください。
- OSをインストールするパーティションサイズでは、必要最小限度以上のサイズを確保して ください。

### $\blacksquare$

- ⓦ [NEC基本情報]画面にある[再読込]ボタンをクリックすると、セットアップ情報ファイル の選択画面に戻ります。[再読込]ボタンは、[NEC基本情報]画面にのみあります。
- [コンピュータの役割]画面にある[終了]ボタンをクリックすると、その後の設定はシーム レスセットアップの既定値を自動的に選択して、インストールを行います。

設定を完了すると自動的に再起動します。

9. ディスクアレイシステムを構築する。

手順8の[アレイディスクの設定]画面で設定した内容に従ってディスクアレイシステムを構築し ます。ディスクアレイコントローラボードを検出できなかったときや、ディスクアレイシステム を構築する設定をしなかったときは、次のステップへ進みます。

ディスクアレイシステムは次の手順で自動的に構築されます。

- ① RAIDレベルを自動で設定します。
- ② システムドライブを初期化します。

### 重要�

オート設定(RAIDレベルの自動設定)では、SCSIデータ転送パラメータを設定しません。変更 する必要があるときは、「ツール」の「ディスクアレイのコンフィグレーション」で設定してくだ さい。

10. 保守用パーティションを作成する。

保守用パーティションは次の手順で自動的に作成されます。

 $\overline{\phantom{a}}$   $\overline{\phantom{a}}$ 

すでに保守用パーティションが存在する場合、保守用パーティションの作成はスキップします。

- ① 保守用パーティションを作成します。終了後、自動的に再起動します。
- ② 保守用パーティションをフォーマットします。
- ③ 保守用の各種ユーティリティをインストールします。終了後、自動的に再起動します。
- <手順7[ブランクディスクをセットした場合]の③で[その他]を選択した場合は以上でシームレス セットアップを終了します。以降は、54ページの「マニュアルセットアップ」を参照してオペレー ティングシステムをインストールしてください。[WindowsNT]を選択した場合は、この後の手 順を続けてください。>
- 11. OS領域を作成する。

OS領域は次の手順で自動的に作成されます。

① OS用のパーティションを作成します。終了後、自動的に再起動します。

#### $\blacksquare$ ・ [ $\triangleright$ r $\triangleright$

[NEC基本情報]画面の「パーティションの使用方法」メニューで「既存パーティションを使用する」を選択して いた場合、パーティションの作成は行いません。

- ② OS用パーティションをフォーマットします。
- 12. グラフィックスアクセラレータのモ ジュールをコピーする。

グラフィックスアクセラレータボードに 添付されているインストールディスク(フ ロッピーディスク、あるいはCD-ROM) をフロッピーディスクドライブ、あるい はCD-ROMドライブにセットし、メッ セージに従って操作してください。

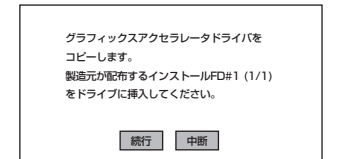

### 重要�

「プレインストールモデル」で初めて電源をONにする場合、グラフィックスアクセラレータドラ イバはシームレスセットアップの完了後に57ページの「ドライバのインストールと詳細設定」を 参照してインストールしてください。初めてのセットアップでは「グラフィックスアクセラレー タボードの設定」で他のボードを設定しても標準VGAでインストールされます。この手順は、 「プレインストールモデル」で初めてセットアップをする場合にのみ必要となります。その他の モデルや、再セットアップの時には必要ありません。

### $\blacksquare$

- [グラフィックス アクセラレータ ボード 名]に「標準VGA」を選択した場合は、スキップされます。
- ⓦ オプションのグラフィックスアクセラレータボードを接続していない時はスキップされま す。

13. オプションの大容量記憶装置ドライバの モジュールをコピーする。

> オプションの大容量記憶装置ドライバを インストールする場合は、大容量記憶装 置に添付されているフロッピーディスク をフロッピーディスクドライブにセット し、メッセージに従って操作してくださ  $\bigcup_{\alpha}$

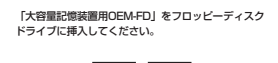

OK 終了

14. Update媒体のモジュールをコピーする。

メッセージに従ってインストールするUpdate媒体をフロッピーディスクドライブに挿入してくだ さい。

### $\blacksquare$  Exp

[Update媒体の適用]で「しない」を選択した場合は、スキップされます。

### $\blacktriangledown$   $\frac{1}{\frac{1}{2}}$

「Update媒体」とは、弊社がWebなどから発行する不具合解消用のフロッピーディスクのことで す。適用すべき媒体がありましたら、予防保守のため適用してください。なければ必要ありま せん。

15. 追加するアプリケーションをインストー ルする。

> シームレスセットアップに対応している アプリケーションを追加でインストール する場合は、メッセージが表示されま す。

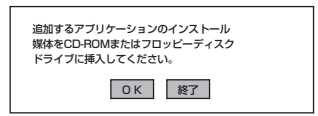

16. メッセージに従ってC D - R O M 「EXPRESSBUILDER」をCD-ROMドラ イブから取り出し、Windows NT CD-ROMをCD-ROMドライブにセットす る。

> [ソフトウェア使用許諾契約]画面が表示されま す。

17. よく読んでから、同意する場合は、[同意 します]ボタンを、同意しない場合は、 [同意しません]ボタンをクリックする。

### 重要�

同意しないと、セットアップは終了 し、Windows NT 4.0はインストー ルされません。

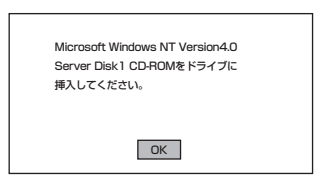

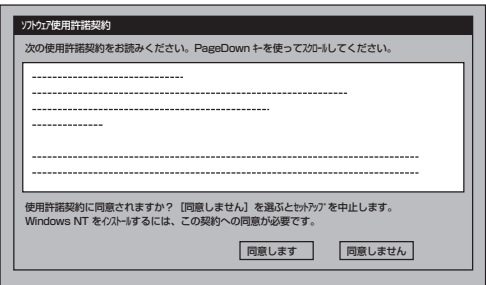

- 18. メッセージに従ってセットアップパラメータFDをフロッピーディスクドライブから取り出し、 Windows NT CD-ROMをCD-ROMドライブから取り出す。
- 19. Service Pack 5以降のインストールを行う指定をしている場合は、メッセージに従って指定した バージョンのService Pack CD-ROMをCD-ROMドライブにセットする。

Windows NT 4.0と指定したアプリケーションは自動的にインストールされ、システムにログオ ンします。

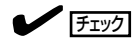

- Windows NT 4.0 へはローカルのadministratorとしてログオンします。バックアップドメ インコントローラの場合は、自動的にログオンしません。
- ⓦ ファイルシステムをNTFSにコンバートした場合

ファイルシステムをNTFSにコン バートしたときは、必ず Administrator権限を持ったユー ザーでログオンしてください。ま た、ログオン後に[FixAcls version 1.0]ダイアログボックスが表示さ れます。必ず、[Continue]ボタン をクリックしてください。

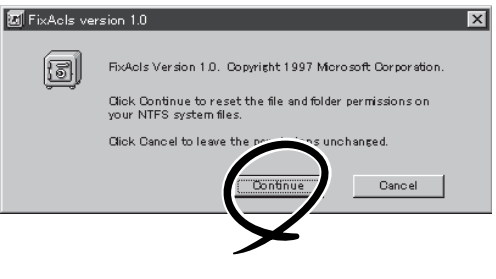

20. ネットワークドライバの詳細設定をする。

標準装備のネットワークドライバは、自動的にインストールされますが、転送速度とDuplexモー ドの設定が必要です(システムの再セットアップの際にも自動的にインストールされます)。

- ① スタートメニューから[設定]をポイントし[コントロールパネル]をクリックする。 [コントロールパネル]ダイアログボックスが表示されます。
- ②[ネットワーク]アイコンをダブルクリックする。

[ネットワーク]ダイアログボックスが表示されます。

③[アダプタ]タブをクリックし、ネットワークドライバを選択後、[プロパティ]ボタンをクリッ クする。

ネットワークアダプタの[プロパティ]ダイアログボックスが表示されます。

- ④[Advanced]タブをクリックし、[Speed]と[Duplex]をHUBの設定値と同じ値に設定する。
- ⑤ ネットワークアダプタのプロパティダイアログボックスの[OK]ボタンをクリックする。
- ⑥[ネットワーク]ダイアログボックスの[OK]ボタンをクリックする。

また、必要に応じてプロトコルやサービスの追加/削除をしてください。[ネットワーク]ダイア ログボックスから[プロトコル]タブをクリックしてプロトコルを設定する画面を表示させて行い ます。

21. 標準で装備されているグラフィックアクセラレータドライバをアップデートする。

重要� 修復プロセスを使用してシステムを修復した場合も再度ドライバをインストールしてください。

オプションのグラフィックスアクセラレータボードを使用する場合は、そのボードに添付されて いる説明書に従って、ドライバをインストールしてください。

- ① CD-ROM 「EXPRESSBUILDER」をCD-ROMドライブにセットする。
- ② スタートメニューの[プログラム]から[WindowsNT エクスプローラ]をクリックする。
- ③「<CD-ROMのドライブレター>:¥WINNT¥VIDEO¥RAGEXL¥NT4¥PCI¥disk1」ディレクト リ内の[Setup.exe]アイコンをダブルクリックする。
- ④ メッセージに従ってインストール作業を進める。 途中で「ati2mpad.sys」のファイルの格納先の入力を要求されます。
- ⑤「<CD-ROMのドライブレター>:¥WINNT¥VIDEO¥RAGEXL¥NT4¥PCI¥disk2」と指定す る。

同様に「atinbtxx.sys」ファイルの格納先の入力を要求されます。

- ⑥「<CD-ROMのドライブレター>:¥WINNT¥VIDEO¥RAGEXL¥NT4¥PCI¥disk3」と指定す る。
- ⑦ メッセージに従ってシステムを再起動する。
- 22. オプションのデバイスでドライバをインストールしていないものがある場合は、オプションに添 付の説明書を参照してドライバをインストールする。
- 23. 48ページの「障害処理のためのセットアップ」を参照してセットアップをする。
- 24. 34ページを参照してシステム情報のバックアップをとる。

以上でシームレスセットアップを使ったセットアップは完了です。

### SCSIドライバ(N8103-55)のセットアップ

Windows NT 4.0をインストールした後、N8103-55 SCSIコントローラを取り付ける場合 は、以下の手順に従ってN8103-55 SCSIドライバをインストールしてください。 なお、本ドライバをインストールするには、Windows NT 4.0 OEM-DISK for EXPRESSBUILDERが必要です。54ページの「サポートディスクを用意してください」を参 照して、事前に作成してください。

- 1. N8103-55 SCSIコントローラを取り付けて、システムを立ち上げる。
- 2. スタートメニューから[設定]をポイントし、[コントロールパネル] をクリックする。 [コントロールパネル]ダイアログボックスが表示されます。
- 3. [SCSIアダプタ]アイコンをダブルクリックする。
- 4. [ドライバ]タブを選択して、[追加]ボタンをクリックする。
- 5. 「Windows NT 4.0 OEM DISK for EXPRESSBUILDER」をフロッピーディスクドライブにセッ トし、[ディスク使用]ボタンをクリックする。
- 6. 「A:¥」と入力し[OK]ボタンをクリックする。
- 7. 製造元「ConnectCom Solutions,Inc」、 SCSIアダプタ 「NT4 AdvanSys UW/ U2W/U3W SCSI Adapter」を選択し、 [OK]ボタンをクリックする。
- 8. システムを再起動する。
- 9. 再起動後、システムのアップデートを行 う。

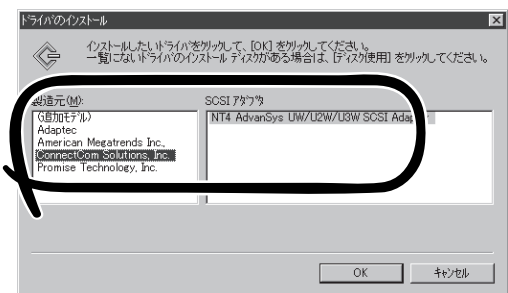

導 入 編

47

### 障害処理のためのセットアップ

障害が起きたとき、より早く、確実に障害から復旧できるように、あらかじめ次のような セットアップをしておいてください。

### メモリダンプ(デバッグ情報)の設定

Expressサーバ内のメモリダンプ(デバッグ情報)を採取するための設定です。

 $\blacksquare$ メモリダンプの注意

重要�

- ⓦ メモリダンプの採取は保守サービス会社の保守員が行います。お客様はメモリダンプの 設定のみを行ってください。
- ⓦ ここで示す設定後、障害が発生し、メモリダンプを保存するために再起動すると、起動 時に仮想メモリが不足していることを示すメッセージが表示される場合がありますが、 そのまま起動してください。起動し直すと、メモリダンプを正しく保存できない場合が あります。

次の手順に従って設定します。

- 1. スタートメニューの[設定]をポイントし、[コントロールパネル]をクリックする。 [コントロールパネル]ダイアログボックスが表示されます。
- 2. [システム]アイコンをダブルクリックする。 [システムのプロパティ]ダイアログボックスが表示されます。
- 3. 「起動/シャットダウン]タブをクリックす る。
- 4. [システムログにイベントを書き込む]を チェックする。
- 5. [デバッグ情報を次へ書き込む]をチェッ クする。
- 6. テキストボックスにデバッグ情報を書き 込む場所を入力する。

<Dドライブに「MEMORY.DMP」という ファイル名で書き込む場合>

D:¥MEMORY.DMP

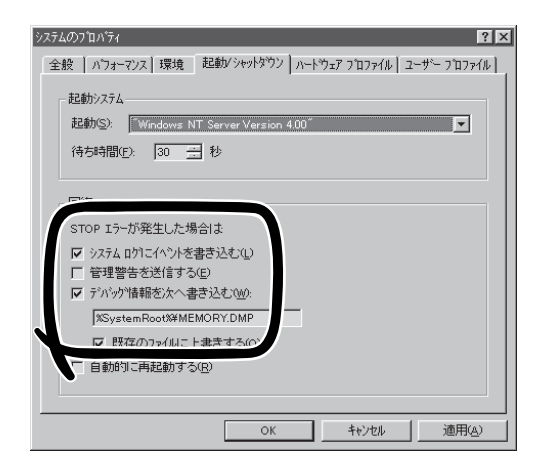

### 重要�

- Expressサーバに搭載しているメモリ容量+12MB以上の空き容量のあるドライブを指定 してください。
- ⓦ メモリを増設した場合は、採取されるデバッグ情報(メモリダンプ)のサイズが変わります。 デバッグ情報(メモリダンプ)の書き込み先の空き容量を確認してください。
- 7. [パフォーマンス]タブをクリックする。

8. [変更]ボタンをクリックする。

[仮想メモリ]ダイアログボックスが表示されます。

9. [選択したドライブのページングファイルサイズ]ボックスの[初期サイズ]を[推奨]値以上に変更 し、[設定]ボタンをクリックする。

### 重要�

- 必ずOSパーティションに「推奨」値以上のサイズで作成してください。ページングファイル の[初期サイズ]を「推奨」値未満に設定すると正確なデバッグ情報(メモリダンプ)を採取でき ません。
- 「推奨」値については、「作成するパーティションサイズについて(37ページ)」を参照してく ださい。
- 障害発生時に備えて、事前にダンプスイッチを押し、正常にダンプが採取できることの確認 を行うことをお勧めします。
- メモリを増設した際は、メモリサイズに合わせてページングファイルの再設定を行ってくだ さい。
- 10. [OK]ボタンをクリックする。

設定の変更内容によってはシステムを再起動するようメッセージが表示されます。メッセージに 従って再起動してください。

### ワトソン博士の設定

Windows NTワトソン博士はアプリケーションエラー用のデバッガです。アプリケーション エラーを検出するとExpressサーバを診断し、診断情報(ログ)を記録します。診断情報を採 取できるよう次の手順に従って設定してください。

- 1. スタートメニューの[ファイル名を指定して実行]をクリックする。
- 2. [名前]ボックスに「drwtsn32.exe」と入力 し、[OK]ボタンをクリックする。

[Windows NT ワトソン博士]ダイアログ ボックスが表示されます。

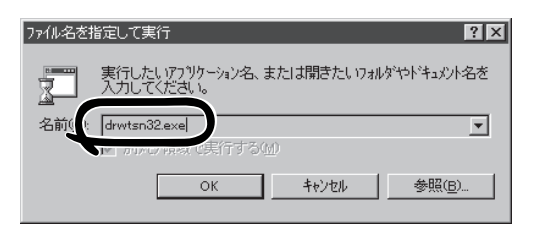

3. [ログファイルパス]ボックスに診断情報 の保存先を指定する。

「DRWTSN32.LOG」というファイル名で 保存されます。

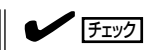

ネットワークパスは指定できません。 ローカルコンピュータ上のパスを指定 してください。

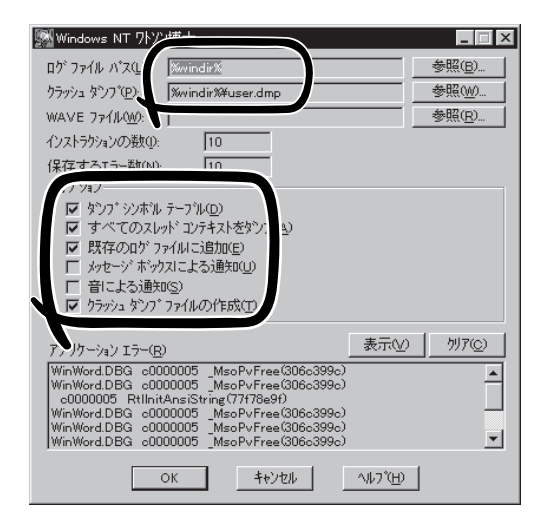

4. [クラッシュダンプ]ボックスにクラッシュダンプファイルの保存先を指定する。

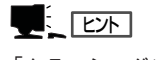

「クラッシュダンプファイル」はWindows Debuggerで読むことができるバイナリファイルです。

- 5. [オプション]ボックスにある次のチェックボックスをオンにする。
	- □ ダンプシンボルテーブル
	- □ すべてのスレッドコンテキストをダンプ
	- □ 既存のログファイルに追加
	- □ クラッシュダンプファイルの作成

それぞれの機能の説明についてはオンラインヘルプを参照してください。

6. [OK]ボタンをクリックする。

### システム修復情報の更新

オペレーティングシステムのデータが破損した場合にそなえて、システムの修復が行えるよ うにするために、システム構成を変更したら、必ず「システムのアップデート」とともに「シ ステム修復情報の更新」をしてください。システム修復情報にはコンフィグレーションファ イルやレジストリファイルなどがあります。

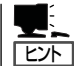

重要�

システム修復情報はフロッピーディスクにも保存できますが、アプリケーションのインス トールなどでレジストリが大きくなった場合、1枚のフロッピーディスクでは保存しきれな くなることがあります。 この場合、修復ディスクは正しく作成されませんが、正しく作成されなかったことを報告す

るようなメッセージは表示されません。

Windows NTでは、ハードディスク上にある修復情報をみて、システムの修復ができるの で、特に修復ディスクを作成する必要はありません。

チェック システムの修復を行う場合に「Windows NT 4.0 OEM-DISK for EXPRESSBUILDER」と 呼ばれるフロッピーディスクをセットするよ う要求される場合があります。 EXPRESSBUILDERの「マスターコントロー ルメニュー」の[ソフトウェアのセットアッ プ]-[OEMディスクの作成]を選択してディ スクを作成してください(すでに作成してい る場合は、作成し直す必要はありません)。 詳しくはオンラインドキュメントの 「Microsoft Windows NT 4.0 Server/ Microsoft Windows NT 4.0 Server, Enterprise Editionインストレーションサプ リメントガイド」を参照してください。

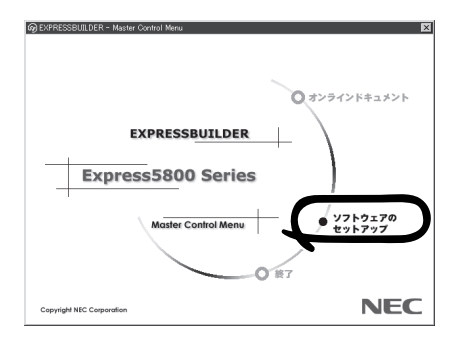

- 「システム修復情報の更新」はシステムに障害が発生し、起動しなくなったときにシステ ムが起動できるように復旧することを目的としています。「システム修復情報の更新」は システムのバックアップを目的としたものではありません。
	- 運用中にシステムやコンポーネントを変更した場合にも以下の手順で「システム修復情 報の更新」を行ってください。
- 1. スタートメニューの[ファイル名を指定して実行]をクリックする。
- 2. [名前]ボックスに「rdisk.exe」と入力し、 [OK]ボタンをクリックする。 [修復ディスクユーティリティ]ダイアロ グボックスが表示されます。
- 3. [修復情報の更新]ボタンをクリックする。
- 4. [はい]ボタンをクリックする。 「システム修復ディスクを作成します か?」というメッセージが表示されます。
- 5. [いいえ]ボタンをクリックする。
- 6. [終了]ボタンをクリックする。

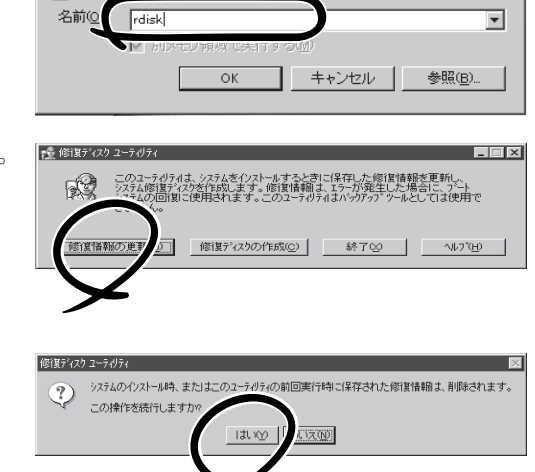

実行したいアプリケーション名、または開きたいフォルダ、ドキ<br>ュメント名、インターネット資源を入力してください。

ファイル名を指定して実行

 $\sqrt{2}$ 

### ネットワークモニタのインストール

ネットワークモニタを使用することにより、ネットワーク障害の調査や対処に役立てること ができます。ネットワークモニタを使用するためには、インストール後、システムの再起動 を行う必要がありますので、障害が発生する前にインストールしておくことをお勧めしま す。

#### OSインストール中にネットワークモニタをインストールする場合

ネットワークドライバの選択が完了し、メッセージの指示に従ってインストールを行ってい くと、サービスを追加するウィンドウが表示されます。

1. [一覧から選択]をクリックする。

[ネットワークサービス]の一覧が表示されます。

2. [ネットワークサービス]の一覧から、[ネットワークモニタツールとエージェント]を選択し、[OK] ボタンをクリックする。

以降、メッセージの指示に従って、OSのインストールを続行してください。

 $|?|X|$ 

導

### OSインストール後にネットワークモニタをインストールする場合

- 1. スタートメニューから[設定]をポイントし、[コントロールパネル]をクリックする。 [コントロールパネル]ダイアログボックスが表示されます。
- 2. [ネットワーク]アイコンをダブルクリックする。 [ネットワーク]ダイアログボックスが表示されます。
- 3. [サービス]タブをクリックし、[追加]ボタンをクリックする。 [ネットワークサービスの選択]ダイアログボックスが表示されます。
- 4. [ネットワークサービス]の一覧から、[ネットワークモニタツールとエージェント]を選択し、[OK] ボタンをクリックする。 [WindowsNT セットアップ]ダイアログボックスが表示されます。
- 5. Windows NT CD-ROMをCD-ROMドライブにセットし、[OK]ボタンをクリックする。 ただし、CD-ROMドライブのドライブ文字が正しく指定されていない場合は、正しい値に変更し てください。 [ネットワーク]ダイアログボックスに戻ります。
- 6. [閉じる]ボタンクリックし、システムを再起動する。

ネットワークモニタは、スタートメニューから[プログラム]→[管理ツール(共通)]をポイント し、[ネットワークモニタ]をクリックすることにより、起動することができます。 操作の説明については、オンラインヘルプを参照してください。

### 管理ユーティリティのインストール

添付のCD-ROM「EXPRESSBUILDER」には、Express5800/120Ra-1監視用の「ESMPRO/ ServerAgent」およびExpressサーバ・ワークステーション管理用の「ESMPRO/ ServerManager」などが収録されています。ESMPRO/ServerAgentは、シームレスセット アップで自動的にインストールすることができます。

[スタート]メニューの[プログラム]にインストールしたユーティリティのフォルダがあるこ とを確認してください。

シームレスセットアップの設定でインストールしなかった場合は、第3編の「ソフトウェア 編」を参照して個別にインストールしてください。

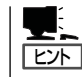

ユーティリティには、ネットワーク上の管理PCにインストールするものもあります。詳し くは第3編の「ソフトウェア編」を参照してください。

### システムのアップデート ~Service Packの適用~

システムのアップデートは、次のような場合に行います。

- CPUを増設した場合
- システムの修復を行った場合
- システム構成を変更した場合
	- $\blacktriangledown$ ● システムのアップデートを行った場合は、必ず「システム修復情報の更新」を行ってくだ 重要� さい。
		- Service Packは、EXPRESSBUILDERには含まれていません。装置に添付されて いないService Packを適用する場合はお客様でご用意ください。

次の手順に従ってシステムのアップデートをしてください。

- 1. 管理者権限のあるアカウント(Administratorなど)で、システムにログインする。
- 2. CD-ROM「EXPRESSBUILDER」をExpressサーバのCD-ROMドライブにセットする。
- 3. [ソフトウェアのセットアップ]を左ク リックし、メニューから[システムのアッ プデート]をクリックする。

Service Packの選択をするダイアログ ボックスが表示されます。

### $\blacksquare$

ダイアログボックス内で右クリックす ると表示されるポップアップメニュー からも選択できます。

4. 適用するService Packを選択する。

以降は画面に表示されるメッセージに 従って処理を進めてください。

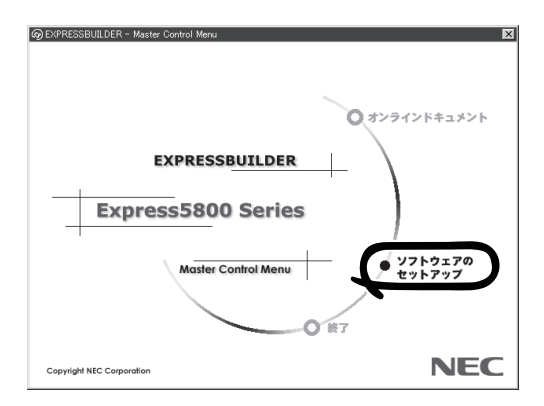

### システム情報のバックアップ

システムのセットアップが終了した後、オフライン保守ユーティリティを使って、システム 情報をバックアップすることをお勧めします。 詳しくは、34ページをご覧ください。

導

## **マニュアルセットアップ**

ここでは、次のOSをセットアップする場合の手順について説明します。

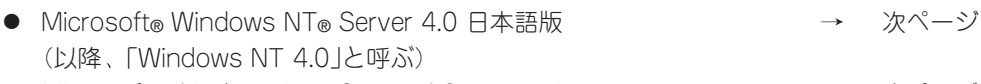

- ⓦ Microsoft® Windows NT® Server 4.0, Enterprise → 次ページ Edition 4.0 日本語版(以降、「Windows NT 4.0 EE」と呼ぶ)
- Microsoft® Windows NT® Server 4.0, Terminal → 61ページ Server Edition(以降、「Windows NT 4.0/TSE」と呼ぶ)

- サポートディスクを用意してください —

ここで説明する「マニュアルセットアップ」では、「Windows NT 4.0 OEM-DISK for EXPRESSBUILDER」と呼ばれるサポートディスクが必要です。

「Windows NT 4.0 OEM-DISK for EXPRESSBUILDER」には、Windows NT 4.0や Windows NT 4.0/EE、Windows NT 4.0/TSEのインストールで必要となる本体標準装 備のネットワークやディスプレイ用のドライバなどが含まれています。マニュアルセット アップを始める前にWindows NT 4.0 OEM-DISK for EXPRESSBUILDERを用意してく ださい。

- 1. 3.5インチフロッピーディスクを2枚用意する。
- 2. 周辺装置、Expressサーバの順に電源をONにする。
- 3. ExpressサーバのCD- ROMドライブに添付のCD-ROM 「EXPRESSBUILDER」をセットする。
- 4. CD-ROMをセットしたら、リセットする(<Ctrl>+<Alt>+<Delete>キーを押す)か、電源をOFF/ ONしてExpressサーバを再起動する。

CD-ROMからシステムが立ち上がり、EXPRESSBUILDERが起動します。

- 5. [ツールメニュー]から[サポートディスクの作成]を選択する。
- 6. [サポートディスク作成メニュー]から[Windows NT 4.0 OEM-DISK for EXPRESSBUILDER] を選択する。
- 7. 画面の指示に従ってフロッピーディスクをセットする。

「Windows NT 4.0 OEM-DISK for EXPRESSBUILDER」が作成されます。

作成した「Windows NT 4.0 OEM-DISK for EXPRESSBUILDER」はライトプロテクトをし、 ラベルを貼って大切に保管してください。

Expressサーバの他にWindows 2000、または Windows NT 4.0、Windows 95/98/Meで動 作するコンピュータをお持ちの場合は、添付の CD-ROM 「EXPRESSBUILDER」をCD-ROMド ライブにセットすると表示される「マスターコン トロールメニュー」からWindows NT 4.0 OEM-DISK for EXPRESSBUILDERを作成することも できます。

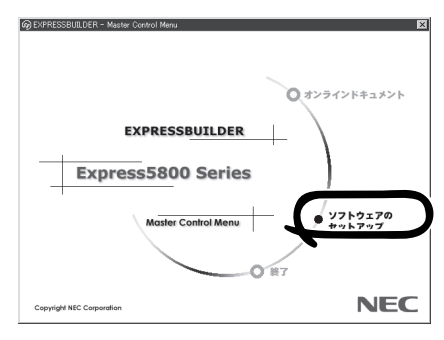

### Windows NT 4.0・Windows NT 4.0 EEのセットアップ

Microsoft® Windows NT® Server 4.0 日本語版またはMicrosoft® Windows NT® Server 4.0, Enterprise Edition 日本語版をセットアップする場合は、シームレスセットアップを使 うことをお勧めします。詳しくは35ページの説明をご覧ください。

ここではプレインストールモデルにインストール済みのWindows NT 4.0をシームレスセッ トアップを使わずにセットアップする場合の手順について説明します。

シームレスセットアップを使わずに再セットアップするときの手順については、オンライン ドキュメントの「Microsoft Windows NT 4.0 Server/Microsoft Windows NT 4.0 Server, Enterprise Editionインストレーションサプリメントガイド」を参照してください。

### セットアップの開始

セットアップを始める前に本書と「ファーストステップガイド」を用意してください。

- 1. フロッピーディスクドライブとCD-ROMドライブにディスクがセットされていないことを確認す る。
- 2. POWERスイッチを押す。

Expressサーバは自動的にPOSTを開始し、その後「オペレーティングシステムの選択画面」が表示 されます。

3. <Enter>キーを押す。

[ソフトウェア使用許諾契約]ダイアログ ボックスが表示されます。 <PageDown>キーを押して、ページをス クロールしながら、記載事項をよく読ん でください。

オペレーティングシステムの選択�

Windows NT Server Version 4.00 Windows NT Server Version 4.00 [VGA mode]

↓キーと↑キーを使って起動するオペレーティングシステムを選択し、 Enterキーを押してください。�

4. 使用許諾契約の記載事項に同意してセットアップを続ける場合は、[同意します]ボタンをクリッ クする。同意しない場合は[同意しません]ボタンをクリックしてセットアップを終了する。

使用許諾契約に同意するとWindows NTセットアップウィザードが起動し、セットアップが始ま ります。

### 重要�

以降の手順を進めている間に中断するとシステムを破壊してしまいます。最後まで続けてくだ さい。

5. 画面の指示に従ってセットアップを続ける。

詳細については、「ファーストステップガイド」を参照してください。

 $\blacksquare$ 

● セットアップの途中で「システム修復ディスク」を作成する画面が表示されます。ここで、 「修復ディスクを作成する」にしても、アプリケーションのインストールなどでレジストリ が大きくなった場合は、1枚のフロッピーディスクでは入りきらなくなることがあります。

この場合、修復ディスクは正しく作成されませんが、正しく作成されなかったことを報告す るようなメッセージは表示されません。

Windows NTでは、ハードディスク上にある修復情報をみて、システムの修復ができるの で、特に修復ディスクを作成する必要はありません。

● セットアップの途中でネットワークドライバのインストールを行うステップがあります。 セットアップが完了した後でもインストールすることができます。「ドライバのインストー ルと詳細設定」(次ページ)でセットアップ中でのネットワークドライバなどのインストール 方法とセットアップ後のインストール方法を説明しています。参照してください。

「ファイルシステムをNTFSに変換しますか?」というメッセージが表示されます。

### $\blacksquare$

ハードディスクのファイルシステムはFATでフォーマットされています。これは出荷時の設定 です。

- 6. ファイルシステムをNTFSに変更する場合は[OK]ボタンをクリックする。 FATのまま使用する場合は[キャンセル]ボタンをクリックする。
- 7. 画面の指示に従ってセットアップを続ける。 システムの再起動を促すメッセージが表示されます。
- 8. [コンピュータの再起動]ボタンをクリックしてシステムを再起動させる。 以上でお客様の個人情報のセットアップが完了しました。

### ★Q 重要

- ⓦ セットアップ情報の[ネットワークの設定]項目で、[インストール中にネットワークの設定 を全手動で行う]を選んだ場合はインストール中にネットワークの設定をする必要がありま す。
- ⓦ ファイルシステムをNTFSにコンバートした場合

ファイルシステムをNTFSにコン バートしたときは、必ず Administrator権限を持ったユー ザーでログオンしてください。ま た、ログオン後に[Fix A c l s version 1.0]ダイアログボックス が表示されます。必ず、 [Continue]ボタンをクリックして ください。

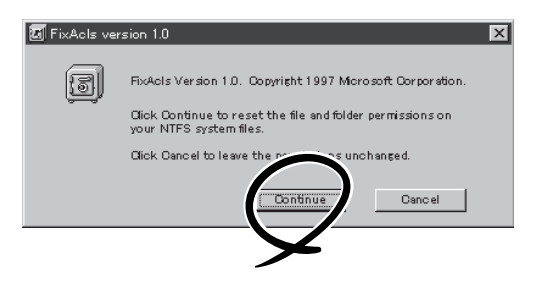

9. 「ドライバのインストールと詳細設定」を参照してドライバをインストールする。

### 重要�

- ⓦ インストール中にネットワークドライバのセットアップを済ませている場合は、インストー ルし直す必要はありませんが、HUBの設定が必要です。[コントロールパネル]の[ネット ワーク]をダブルクリックした後、インストールしたネットワークドライバのプロパティダ イアログボックスを表示させ、HUBの設定値と同じ値に設定してください。
- ⓦ ディスプレイドライバは標準VGAがインストールされています。必要に応じて「ドライバの インストールと詳細設定」を参照し、装置に対応したグラフィックスアクセラレータドライ バをインストールしてください。
- 10. 48ページを参照して障害処理のためのセットアップをする。
- 11. 53ページを参照してシステムをアップデートする。
- 12. 34ページを参照してシステム情報のバックアップをとる。

### ドライバのインストールと詳細設定

OSのセットアップの後、各種のドライバのインストールとセットアップを行います。 ここで記載されていないドライバのインストールやセットアップについてはドライバに添付 の説明書を参照してください。

#### ネットワークドライバ

標準装備のネットワークのドライバはWindows NT 4.0のインストール中にインストールす ることをお勧めします(Windows NT 4.0をインストールした後でもインストールできます が、インストール後にシステムのアップデート(53ページ)をやり直さなければ正しく動作し ません)。

オプションのネットワークボードのドライバについてはこの後の「オプションのネットワー クボードのドライバ」を参照して、Windows NT 4.0のインストールが終了した後にインス トールしてください。

#### ● 標準装備のネットワークドライバ

標準でネットワークポートを2つ用意しています(装置背面にあります)。このネットワー クポートを使用するために次の手順に従って専用のネットワークドライバをインストー ルします。(1回のインストールで2つのネットワークドライバが同時にインストールさ れます。)

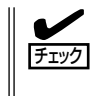

ドライバをインストールする際には、「Windows NT 4.0 OEM-DISK for EXPRESSBUILDER」が必要です。54ページを参照して作成してください(すでに作成 している場合は、作成し直す必要はありません)。

<OSのインストール中にネットワークドライバをインストールする場合>

Windows NTのインストール中に 「[検索開始]をクリックするとネットワークアダプタ の検索を開始します。」というメッセージの入ったダイアログボックスが表示されます。

- 1. [一覧から選択]ボタンをクリックする。 [ネットワークアダプタの選択]ダイアログボックスが表示されます。
- 2. [ディスク使用]ボタンをクリックする。 [フロッピーディスクの挿入]ダイアログ ボックスが表示されます。
- 3. 「Windows NT 4.0 OEM-DISK for EXPRESSBUILDER #2」をフロッピー ディスクドライブにセットする。

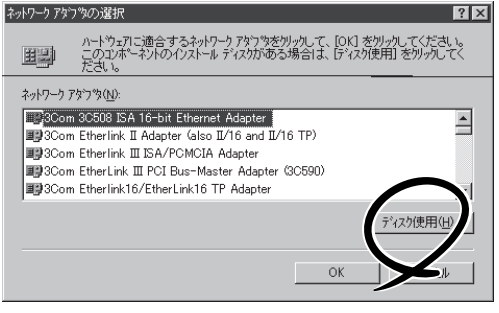

4. 「A:¥I559」と入力し、[OK]ボタンをク リックする。

[OEMオプションの選択]ダイアログボッ クスが表示されます。

5. [Intel(R) PRO Adapter]をクリックし、 [OK]ボタンをクリックする。

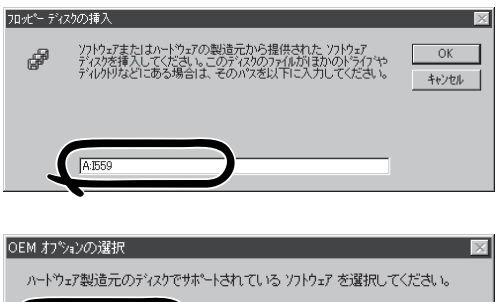

**コ** キャンセル | ヘルフ<sup>\*</sup>(<u>H</u>) |

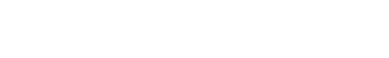

6. [次へ]ボタンをクリックする。

プロトコルやサービスの追加/削除を行うウィンドウが表示されます。必要に応じてプロトコル やサービスを追加/削除してください。

Intel(R) PRO Adapter

 $\overline{OK}$ 

### $\blacksquare$

サービスの追加にて、[ネットワークモニタ]を追加することをお勧めします。[ネットワークモ ニタ]は、[ネットワークモニタ]をインストールしたコンピュータが送受信するフレーム(または パケット)を監視することができます。ネットワーク障害の解析などに有効なツールです。イン ストールの手順は、51ページを参照してください。

以降は、画面の指示に従ってインストールを行ってください。

### 重要�

インストールした2つのネットワークドライバは、転送速度/Duplexモードの設定がそれぞれ について必要です。OSのインストール後に、[コントロールパネル]の[ネットワーク]をダブル クリックし、ネットワークドライバのプロパティダイアログボックスを表示させ、 [Advanced]タブをクリックし、[Speed]と[Duplex]をHUBの設定値と同じ値に設定してく ださい。

<OSのインストール後にネットワークドライバをインストールする場合>

- 1. スタートメニューから[設定]をポイントし、[コントロールパネル]をクリックする。 [コントロールパネル]ダイアログボックスが表示されます。
- 2. [ネットワーク]アイコンをダブルクリックする。 [ネットワーク]ダイアログボックスが表示されます。
- 3. [アダプタ]タブをクリックし、[追加]ボタンをクリックする。 [ネットワークアダプタの選択]ダイアログボックスが表示されます。
- 4. [ディスク使用]ボタンをクリックする。 [フロッピーディスクの挿入]ダイアログボックスが表示されます。
- 5. 「Windows NT 4.0 OEM-DISK for EXPRESSBUILDER #2」をフロッピーディスクドライブに セットする。
- 6. 「A:¥I559」と入力し、[OK]ボタンをクリックする。 [OEMオプションの選択]ダイアログボックスが表示されます。
- 7. [Intel(R) PRO Adapter]をクリックし、[OK]ボタンをクリックする。 [ネットワーク]ダイアログボックスに戻ります。
- 8. [プロパティ]ボタンをクリックする。 ネットワークアダプタのプロパティダイアログボックスが表示されます。
- 9. [Advanced]タブをクリックし、[Speed]と[Duplex]をHUBの設定に合わせる。
- 10. [OK]ボタンをクリックする。
- 11. [閉じる]ボタンをクリックする。 プロトコルの種類などによっては、ここでネットワーク情報の入力が必要になります。
- 12. ネットワークアダプタのインストール終了後、「Windows NT 4.0 OEM-DISK for EXPRESSBUILDER #2」をフロッピーディスクドライブから取り出す。
- 13. [ネットワーク設定の変更]ウィンドウで[はい]ボタンをクリックし、システムを再起動する。
- 14. 53ページの「システムのアップデート」を参照して、システムをアップデートする。

### $\blacksquare$  EXT

ネットワークドライバのインストール後、[ネットワークモニタ]をインストールすることをお勧 めします。[ネットワークモニタ]は、[ネットワークモニタ]をインストールしたコンピュータが 送受信するフレーム(またはパケット)を監視することができます。ネットワーク障害の解析な どに有効なツールです。インストールの手順は、51ページを参照してください。

### ⓦ オプションのネットワークドライバ

オプションのネットワークボード(LANボード)を使用している場合は、ボードに添付さ れている説明書を参照してドライバをインストールしてください。

### グラフィックスアクセラレータドライバ

標準で装備されているグラフィックスアクセラレータを使う場合は、以下の手順に従ってド ライバをインストールしてください。オプションのグラフィックスアクセラレータボードを 搭載して使う場合は、そのボードに添付の説明書に従ってドライバをインストールしてくだ さい。

#### 修復プロセスを使用してシステムを修復した場合も再度ドライバをインストールしてくださ  $\mathbf{F}^{\bullet}$ 重要� い。

- 1. CD-ROM 「EXPRESSBUILDER」をCD-ROMドライブにセットする。
- 2. スタートメニューの[プログラム]から[WindowsNTエクスプローラ]をクリックする。
- 3. 「<CD-ROMのドライブレター>:¥WINNT¥VIDEO¥RAGEXL¥NT4¥PCI¥disk1」ディレクトリ内 の[Setup.exe]アイコンをダブルクリックする。
- 4. メッセージに従ってインストール作業を進める。 途中で「ati2mpad.sys」のファイルの格納先の入力を要求されます。
- 5. 「<CD-ROMのドライブレター>:¥WINNT¥VIDEO¥RAGEXL¥NT4¥PCI¥disk2」と指定する。 同様に「atinbtxx.sys」ファイルの格納先の入力を要求されます。
- 6. 「<CD-ROMのドライブレター>:¥WINNT¥VIDEO¥RAGEXL¥NT4¥PCI¥disk3」と指定する。
- 7. メッセージに従ってシステムを再起動する。

### SCSIドライバ(N8103-55)

47ページを参照してドライバをインストールしてください。

### Windows NT 4.0/TSEのセットアップ

Microsoft® Windows NT® Server 4.0, Terminal Server Edition(以降、「Windows NT 4.0/ TSE」と呼ぶ)をセットアップする方法について説明します。

セットアップを始める前に次の注意事項をよく読んでください。

### ディスクアレイの設定や保守用パーティションの作成について

ディスクアレイの設定や保守用パーティションの作成を含むセットアップをする場合は、 「シームレスセットアップ」を利用することをお勧めします。シームレスセットアップでこれ らのセットアップを完了後、Windows NT 4.0/TSEのインストールに進むようメッセージ が表示されます。メッセージの表示後、ここで説明する手順に従ってWindows NT 4.0/ TSEをインストールすることができます。

### その他

35ページの「Windows NT 4.0・Windows NT 4.0 EEについて」の注意事項も併せてご覧く ださい。

### インストールに必要なもの

Windows NT 4.0/TSEをインストールするために次のディスクと説明書を用意してくださ い。

- □ EXPRESSBUILDER(CD-ROM)
- □ Microsoft Windows NT Server 4.0, Terminal Server Edition(CD-ROMとセットアッ プディスク)
- □ Windows NT 4.0 OEM-DISK for EXPRESSBUILDER(54ページ参照)
- □ ユーザーズガイド(本書)

### システムの電源ON

システムの電源をONにし、Windows NT 4.0/TSE CD-ROMをCD-ROMドライブにセット する。

### Windows NT 4.0/TSE HALの置き換え

- 1. システムの電源ON後、画面が以下のどちらかの状態のときに<F5>キーと<F6>キーを押す。
	- 「セットアップはコンピュータのハード構成を検査しています の表示中
	- 青一色の画面の表示中

「セットアップがコンピュータの種類を判 断できなかったか...」というメッセー ジと選択画面が表示されます。

選択画面が表示されなかった場合は、 <F5>キーが正しく押されていません。 <F3>キーを押し、セットアップを終了 し、もう1度システムの電源ONから始め てください。

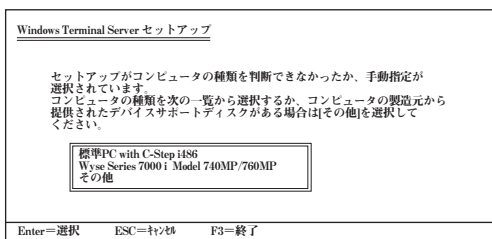

2. カーソルキーで[その他]を選び、<Enter>キーを押す。

製造元提供のハードウェアサポートディスクをフロッピーディスクドライブに挿入することを促 すメッセージが表示されます。

3. 「Windows NT 4.0 OEM-DISK for EXPRESSBUILDER #1」をフロッピー ディスクドライブにセットし、<Enter> キーを押す。

コンピュータの種類が表示されます。

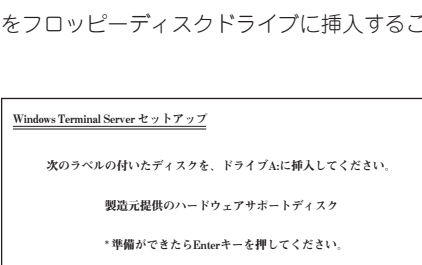

Enter=選択 ESC=キャンセル F3=終了

4. 使用しているコンピュータを選び <Enter>キーを押す。

### ヒント�

リストには一度に4項目までしか表示さ れません。選択したい項目が表示され ていない場合は、カーソルキーでリス トをスクロールさせてから選択してく ださい。

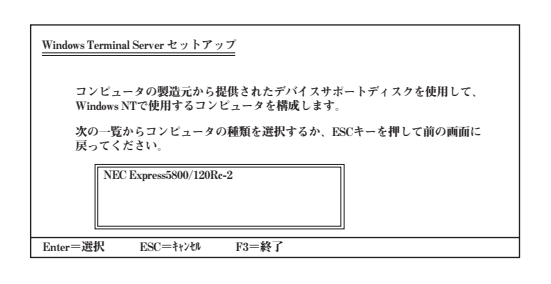

### 大容量記憶装置のセットアップ

Windows NT 4.0/TSE HALの置き換え 後、「セットアップはシステムにインス トールされている1つ以上の大容量記憶装 置の種類を判断できませんでした」という メッセージと選択画面が表示されます。 選択画面が表示されなかった場合は、 <F6>キーが正しく押されていません。 <F3>キーを押してセットアップを終了 し、もう一度システムの電源をONし直し てから始めてください。

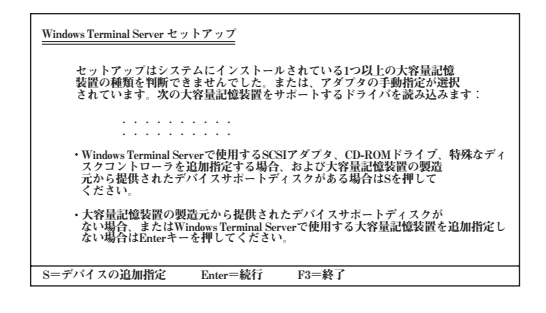

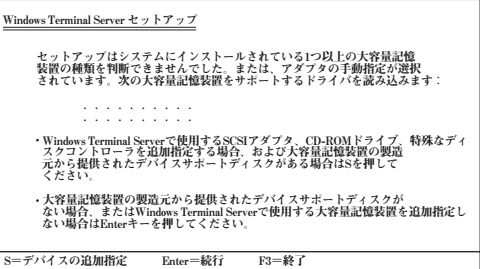

- 2. [その他]を選び、<Enter>キーを押す。
- 3. 「Windows NT 4.0 OEM-DISK for EXPRESSBUILDER #1」をフロッピー ディスクドライブにセットし、<Enter> キーを押す。

SCSIアダプタのリストが表示されます。

4. [Adaptec Ultra160/m Family PCI SCSI] Controller]を選び、<Enter>キーを押 す。

手順1の画面に戻ります。

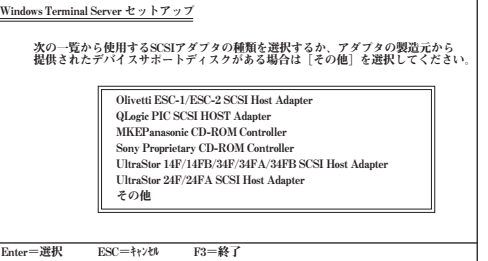

5. 装置にディスクアレイコントローラを装着している場合は、手順1~3を繰り返し、SCSIアダプタ リストから以下のいずれかを選び、<Enter>キーを押す。

N8103-52/53の場合(Mylexディスクアレイコントローラ)

「Mylex AcceleRAID 150/352 Disk Array Controller」

以降の作業はメッセージに従ってください。

### その他の設定

大容量記憶装置のセットアップ完了後は、メッセージに従って作業を続けてください。 インストールの詳細については、「ファーストステップガイド」を参照してください。 作業を続けていくとWindows NT 4.0/TSEのファイルをインストールするディレクトリ名 を入力する画面が表示されます。ディレクトリ名を入力して<Enter>キーを押します。 Windows NT 4.0/TSEのファイルがハードディスクにコピーされます。

### Windows NT 4.0/TSEセットアップ画面での設定

- 1. ファイルのコピーを終了後、メッセージに従ってフロッピーディスクとCD-ROMを取り出す。 システムを再起動すると、[ディスクの挿入]ダイアログボックスが表示されます。
- 2. Windows NT 4.0/TSE CD-ROMをCD-ROMドライブにセットする。
- 3. CD-ROMドライブのアクセスランプの点滅が終わってから、[OK]ボタンをクリックする。 以降は、画面の指示に従いセットアップしてください。詳細については、「ファーストステップガ イド」を参照してください。

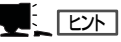

ⓦ セットアップの途中で「システム修復ディスク」を作成する画面が表示されます。「システム 修復ディスク」は、重要なシステムファイルが損傷した場合にファイルを復元するために使 います。

「システム修復ディスク」は、セットアップ中でもセットアップ後でも作成できます。セッ トアップ中に「システム修復ディスク」を作成する場合は、この画面で[はい]ボタンをクリッ クします。セットアップの後の段階でフロッピーディスクを挿入するように求めるメッセー ジが表示されます。3.5インチフロッピーディスクを1枚用意してください。セットアップ後 に作成する場合は、「システム修復情報の更新」(50ページ)を参照してください。

ⓦ セットアップの途中でネットワークドライバのインストールを行うステップがあります。 セットアップが完了した後でもインストールすることができます。「ドライバのインストー ルと詳細設定」(57ページ)でセットアップ中でのネットワークドライバのインストール方法 とセットアップ後のインストール方法を説明しています。参照してください。

### システムのアップデート

システムを再起動後、システムをアップデートしてください。 Windows NT 4.0/TSE用のService Pack4を適用した後、53ページの「システムのアップ デート」に従ってシステムをアップデートしてください。

- Terminal Server Edition用のService Packを適用してください。Windows NT ŦО 重要� 4.0用Service Packは適用しないでください。
	- システム構成を変更した場合も再起動する前に必ずシステムのアップデートをしてくだ さい。(システム構成を変更した後、再起動を促すダイアログボックスが表示される場 合は [いいえ]ボタンをクリックし、システムをアップデートしてください。)
	- 「システム修復ディスク」を使用してシステムを修復した場合も必ずシステムをアップ デートしてください。

### ドライバのインストール

57ページを参照してドライバのインストールと詳細設定をしてください。

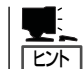

インストール中にネットワークドライバのセットアップを済ませている場合は、ネットワー クドライバをインストールし直す必要はありません。

### インストール完了後の作業

以上でインストールとセットアップは完了です。すべてのセットアップが完了したら、次の セットアップを行ってください。

- 障害処理のためのセットアップ(48ページ)
- 管理ユーティリティのインストール(52ページ)
- システム情報のバックアップ(34ページ)